# **Installationsanleitung**

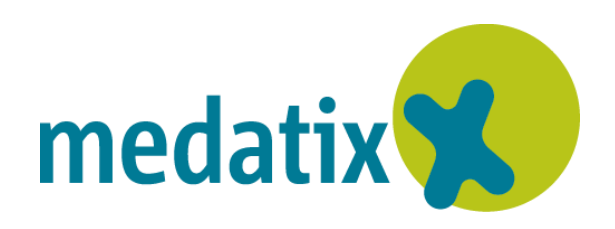

Stand: 11/2022 © Produkt der medatixx GmbH & Co. KG

Alle Werke der medatixx GmbH & Co. KG einschließlich ihrer Teile sind urheberrechtlich geschützt. Jede Verwertung außerhalb der Grenzen des Urheberrechtsgesetzes ist ohne Zustimmung der medatixx GmbH & Co. KG oder deren Rechtsnachfolger unzulässig und strafbar.

Microsoft und Windows sind eingetragene Warenzeichen der Microsoft Corporation. Zudem sind alle verwendeten Produktnamen und Warenzeichen Eigentum ihrer jeweiligen Besitzer.

# **Inhaltsverzeichnis**

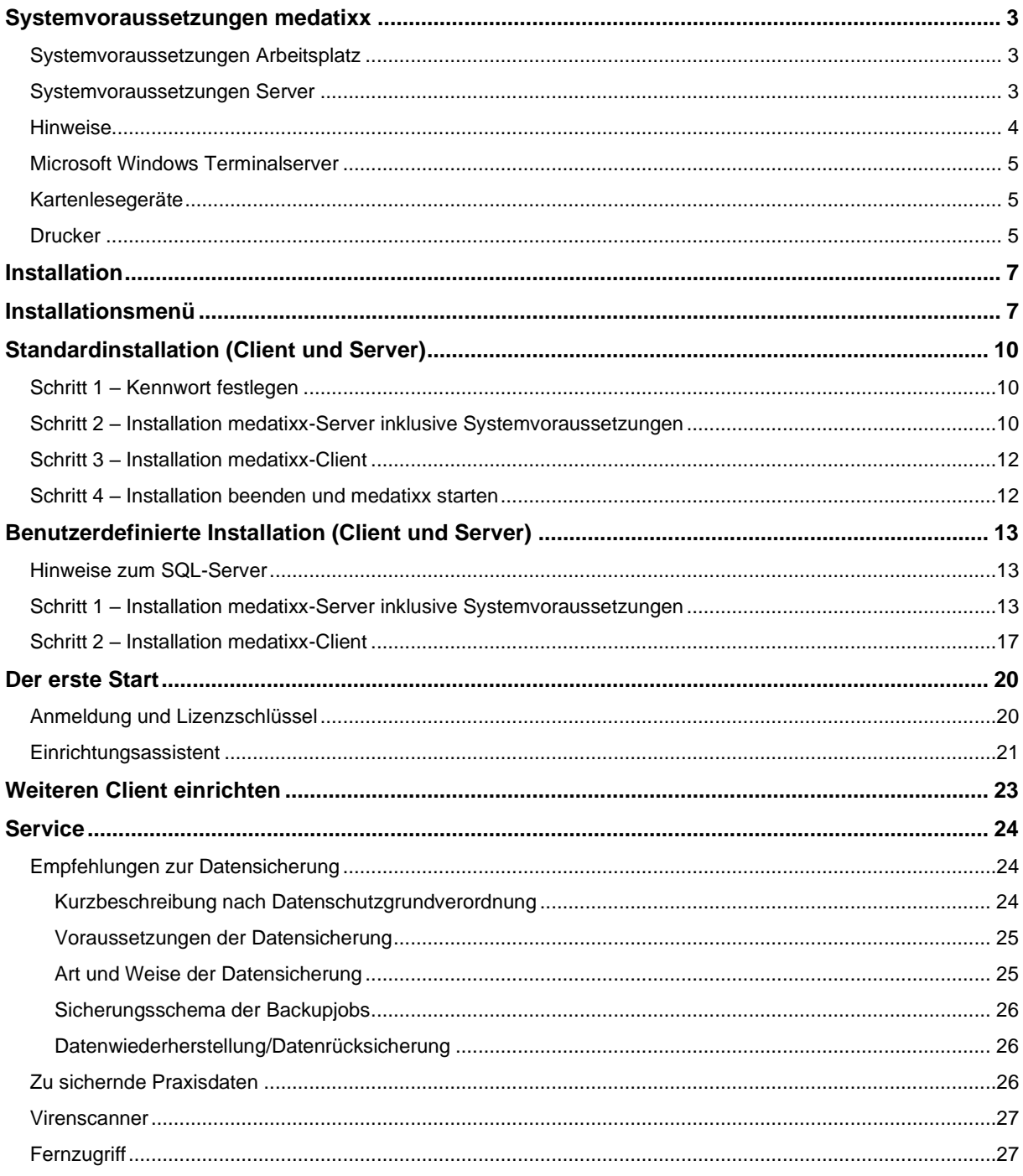

# <span id="page-2-0"></span>**Systemvoraussetzungen medatixx**

# <span id="page-2-1"></span>**Systemvoraussetzungen Arbeitsplatz**

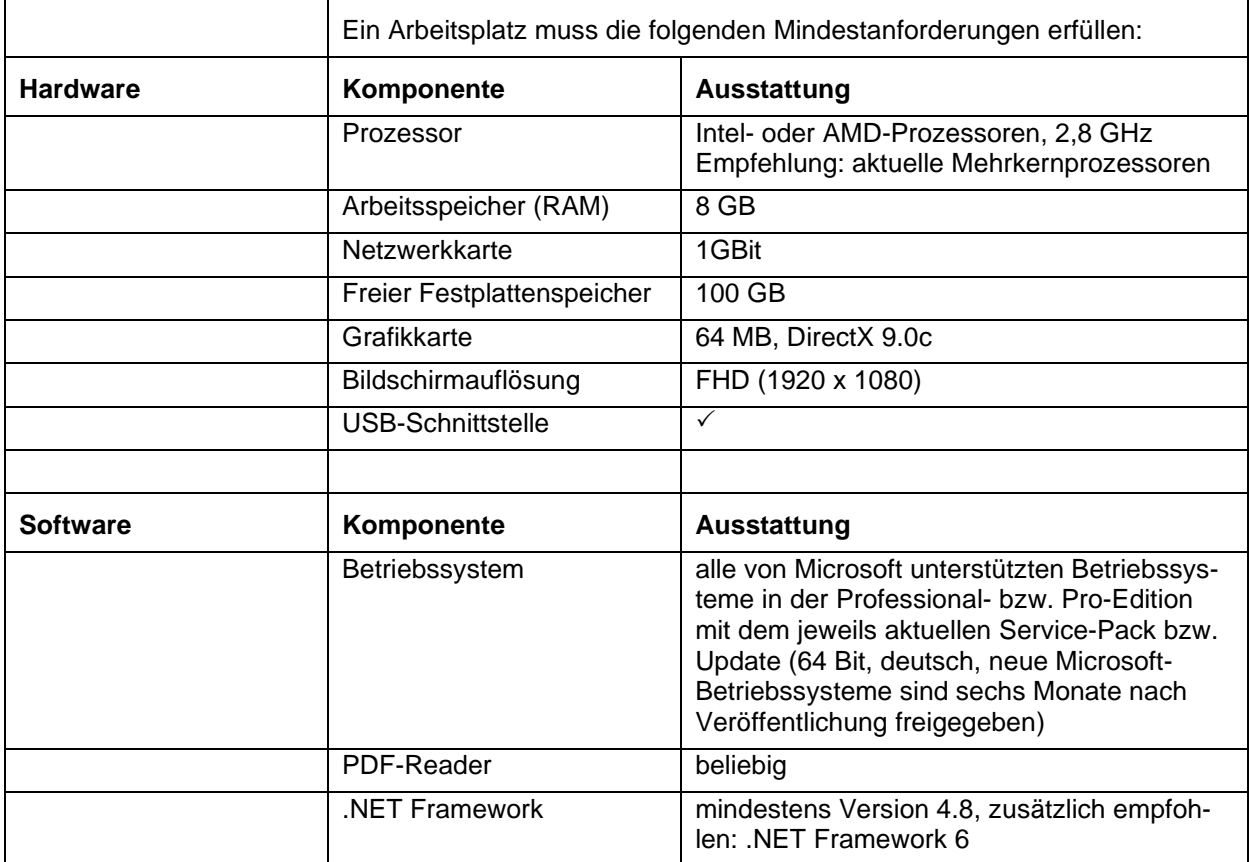

## <span id="page-2-2"></span>**Systemvoraussetzungen Server**

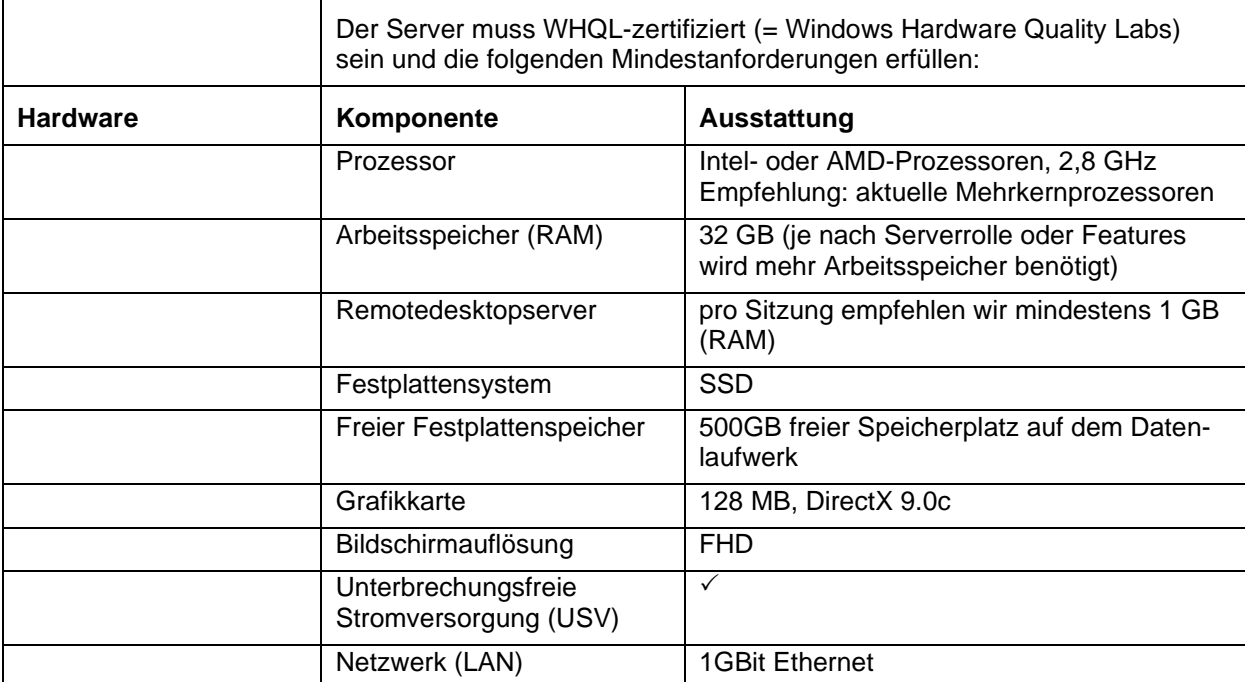

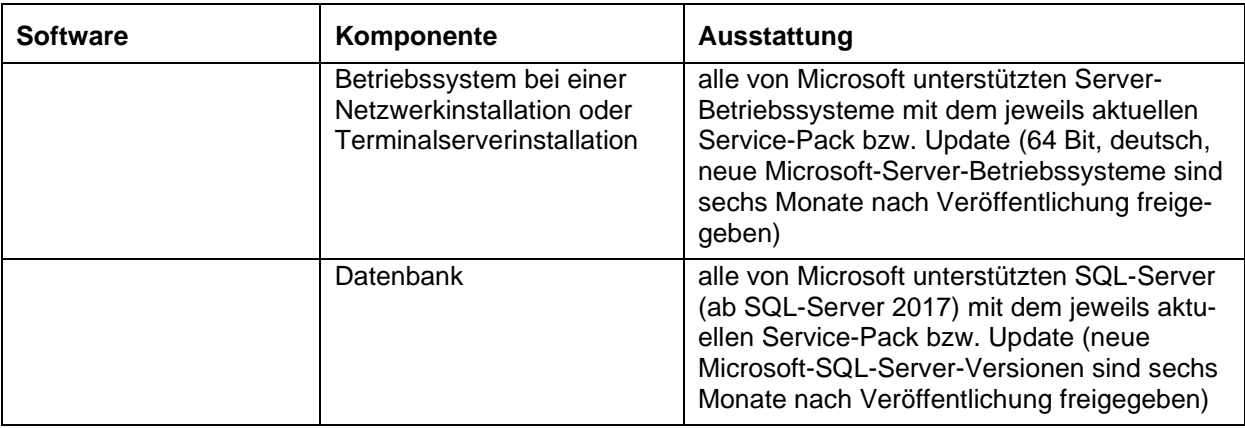

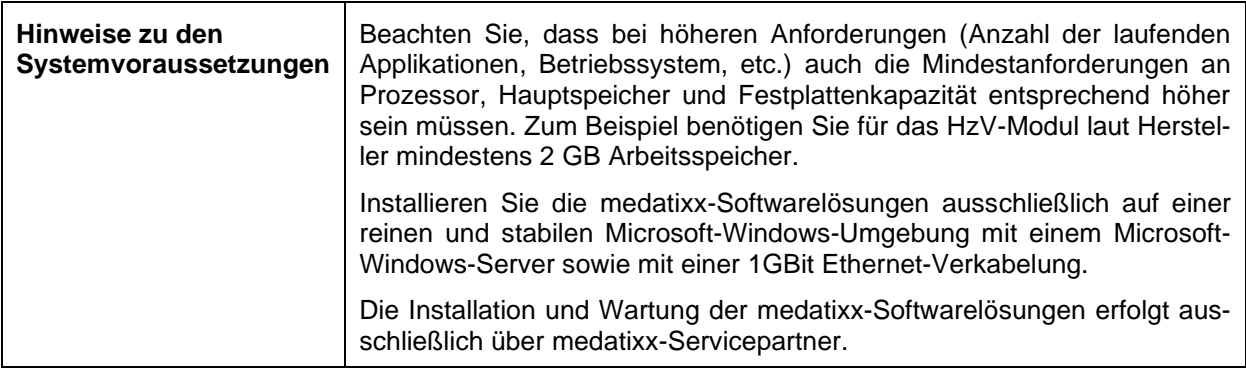

# <span id="page-3-0"></span>**Hinweise**

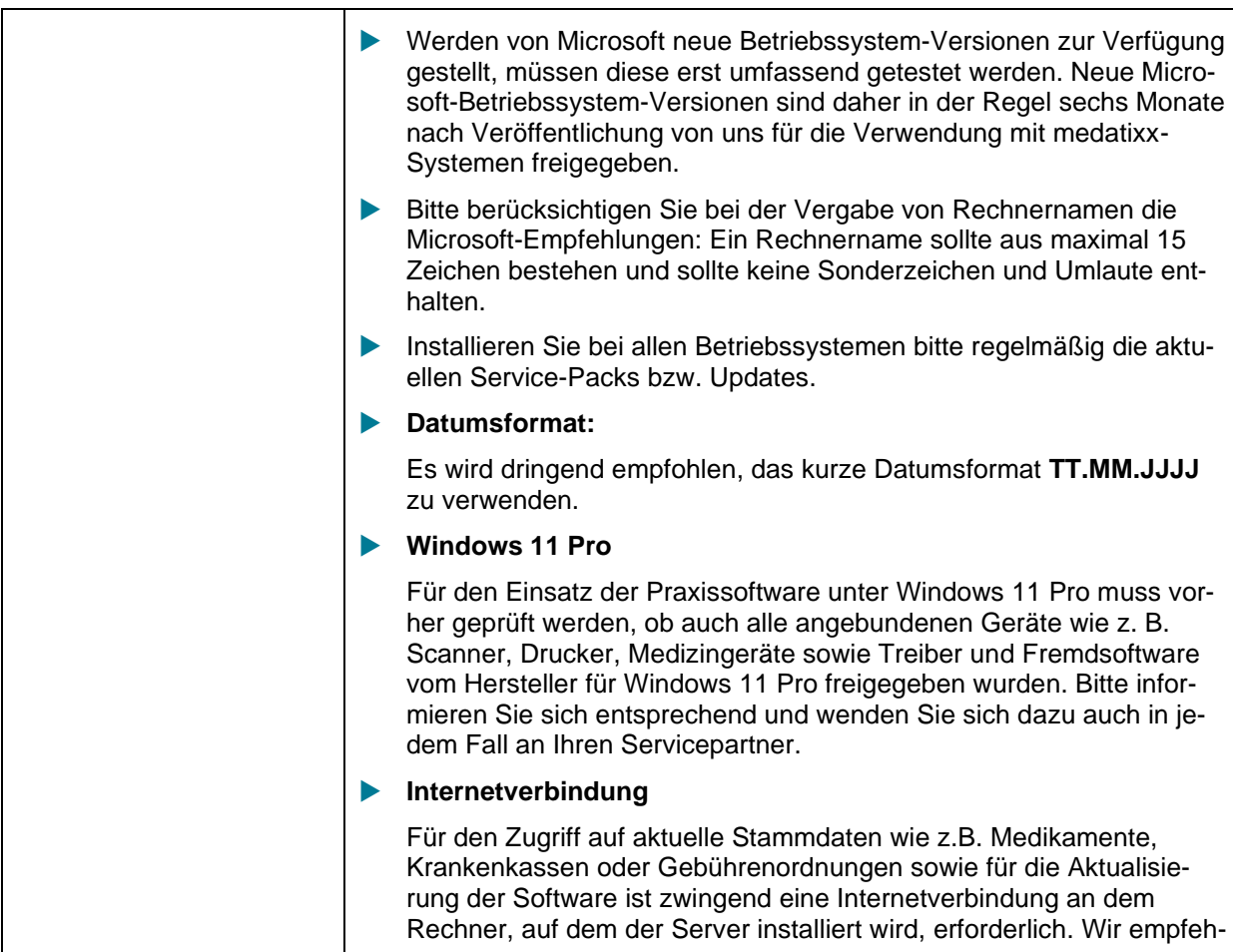

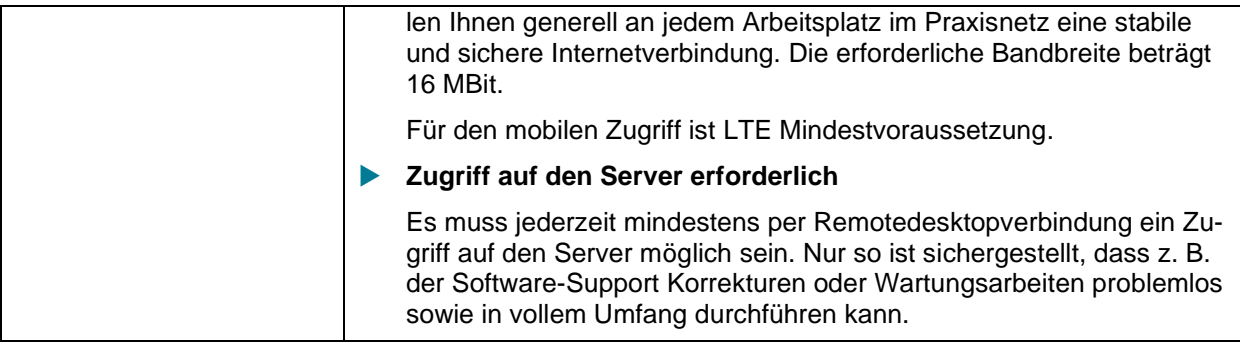

## <span id="page-4-0"></span>**Microsoft Windows Terminalserver**

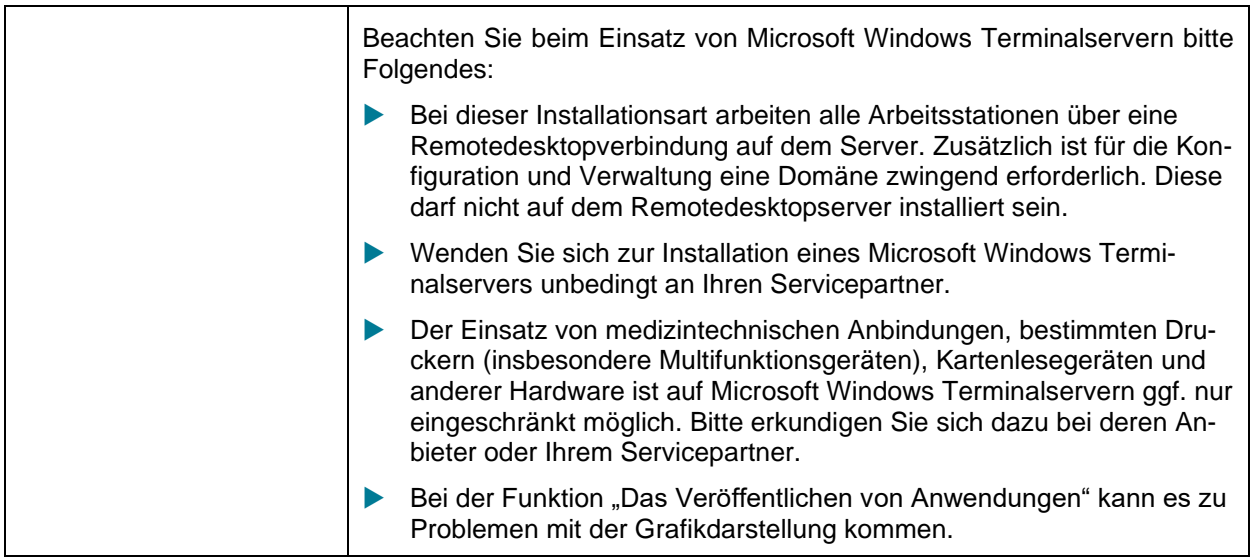

# <span id="page-4-1"></span>**Kartenlesegeräte**

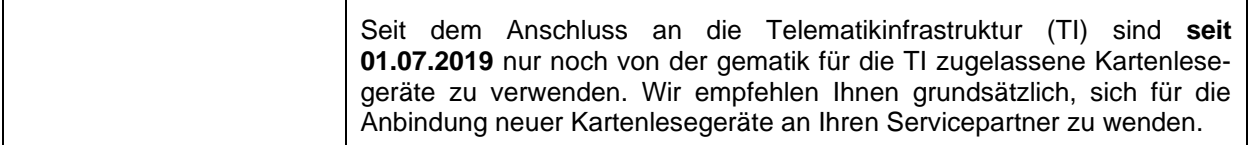

## <span id="page-4-2"></span>**Drucker**

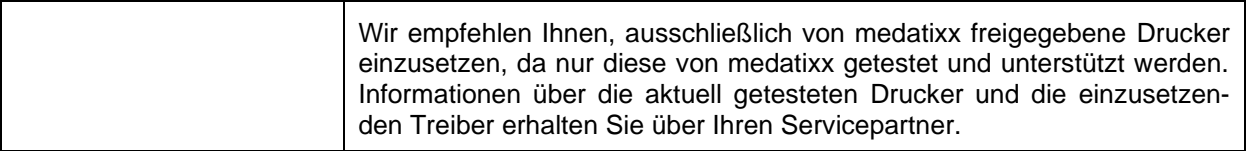

## **Verwendete Ports**

#### **Server**

- Eingehende Ports (TCP): 20141, 20142, 20144, 20181 und 20182 (Client-Kommunikation)
- Ausgehende Ports (TCP): 80 und 443 (Cloud-Verbindung) / 2195 und 2196 (Push-Dienste) / 9350-9354 (Service-Bus)
- (UDP) 123 und 3702 (Zeit-Server)
- ▶ Bei Verwendung von KV-Connect und TI-KIM: Ein- und ausgehende Ports (TCP): 465, 995, 8443 und 9443
- Bei Verwendung von **x.patient**: Eingehender Port (POP3): 995, Ausgehender Port (SMTP): 587

#### **Client**

 Ausgehende Ports (TCP): 20141, 20142 und 20144 (Server-Kommunikation) / 9350-9354 (Service-Bus) / 8500 (TI-Konnektor)

Die von medatixx verwendeten Ports werden, soweit möglich, mit dem Setup in der Windows Firewall frei geschaltet.

## <span id="page-6-0"></span>**Installation**

Bitte stellen Sie sicher, dass Sie während des gesamten Installationsvorgangs eine Internetverbindung haben.

 **Hinweis**: Wenn das System während des Installationsvorgangs einen Neustart verlangt bevor die Installation von medatixx abgeschlossen ist, müssen Sie den medatixx-Installationsassistenten anschließend erneut ausführen.

# <span id="page-6-1"></span>**Installationsmenü**

Nach Ausführen der heruntergeladenen Installationsdatei wird der medatixx-Installationsassistent entpackt.

Ist das .NET Framework 4.8 noch nicht auf Ihrem Rechner installiert erscheint zunächst folgendes Fenster:

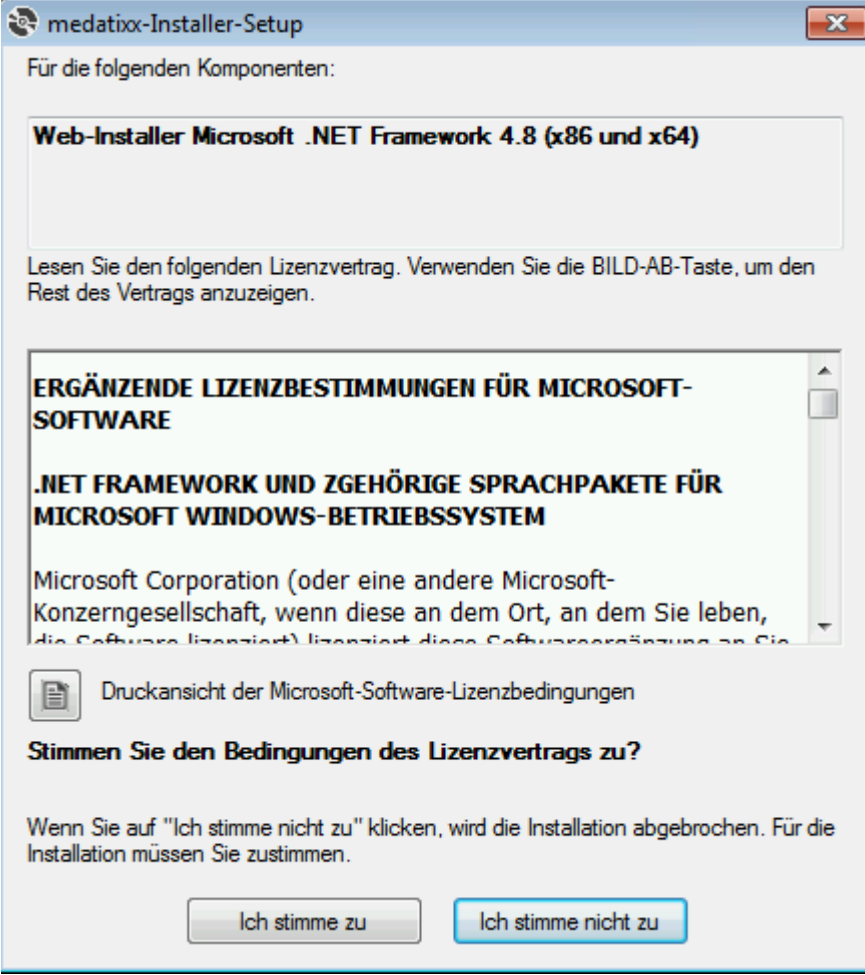

Wählen Sie hier **Ich stimme zu**.

Nach der Installation des.NET Framework verlangt der Rechner einen Neustart:

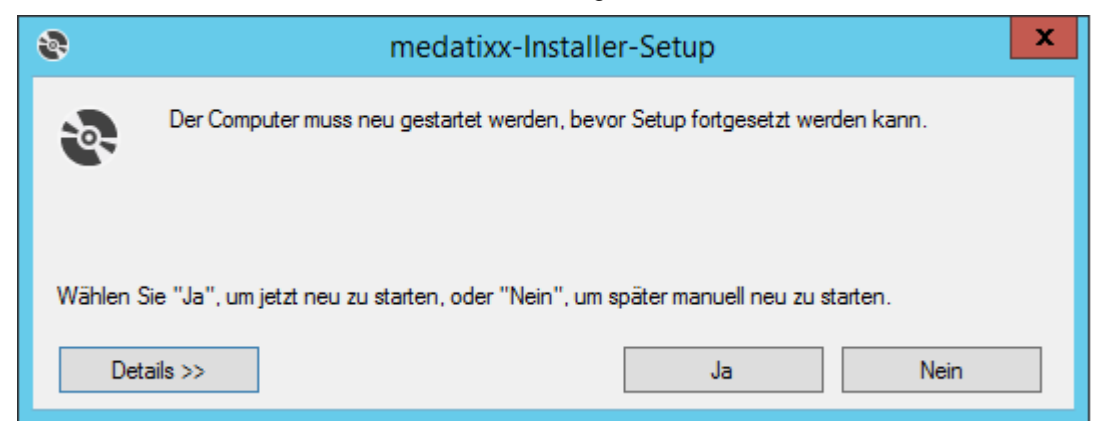

Führen Sie den Neustart in diesem Fall unbedingt durch und starten danach den medatixx-Installationsassistent erneut.

Nun erscheint eine Abfrage, ob Sie den medatixx-Installationsassistenten installieren möchten:

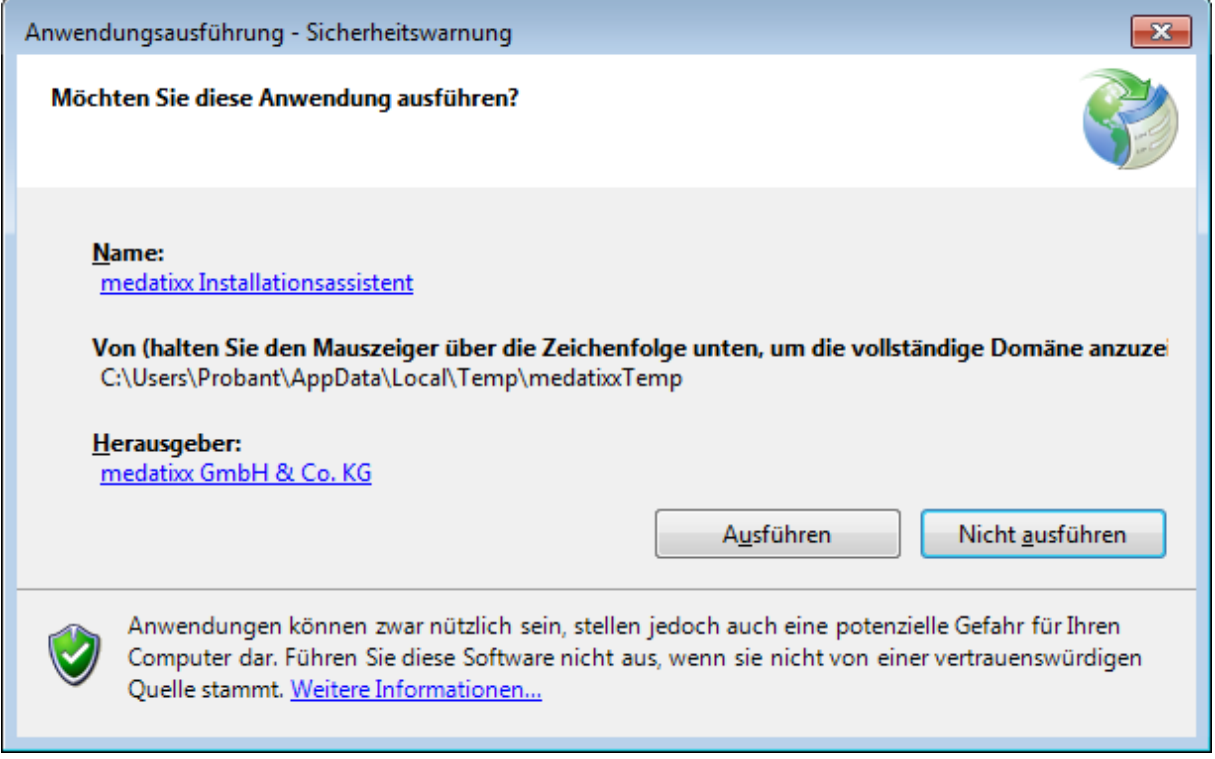

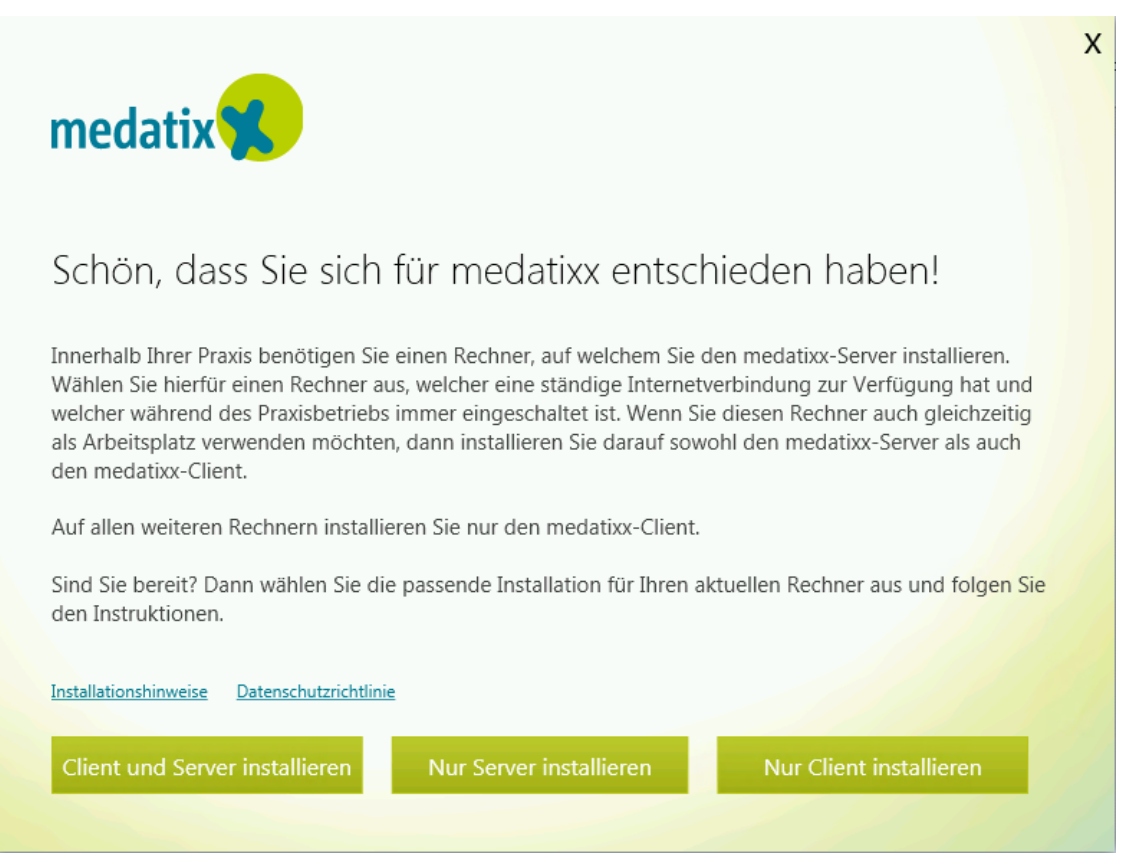

Entscheiden Sie hier, welche Komponenten Sie auf dem Rechner installieren möchten.

Sollte eine dieser Komponenten bereits auf dem Arbeitsplatz installiert sein oder die Mindestvoraussetzungen nicht erfüllt sind, kann die entsprechende Option nicht mehr ausgewählt werden.

Bevor es mit der Installation losgeht, erfolgt noch eine Abfrage, ob Sie eine Standard- oder eine benutzerdefinierte Installation wünschen.

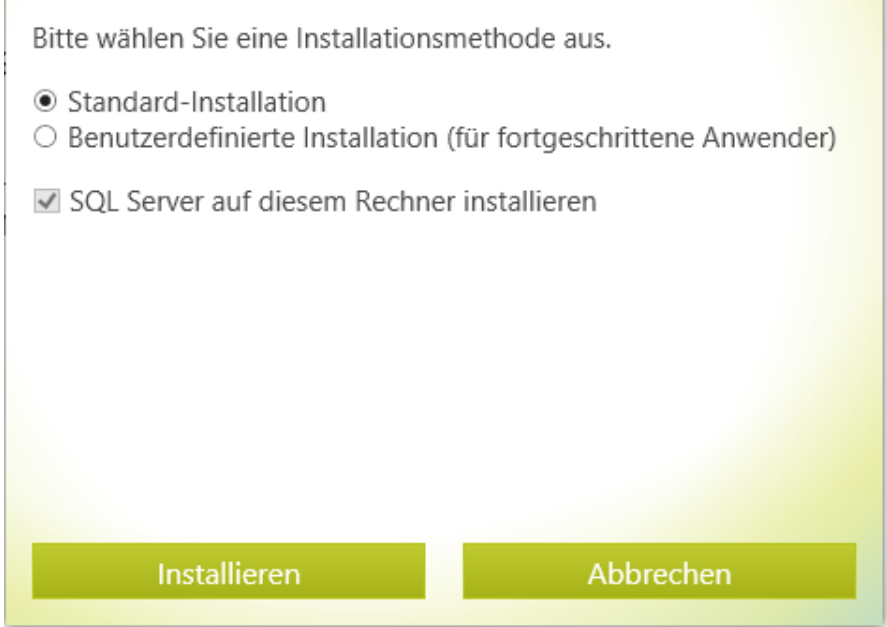

 **Hinweis**: Die benutzerdefinierte Installation sollte nur von Personen mit guten Betriebssystemund Netzwerkkenntnissen durchgeführt werden.

# <span id="page-9-0"></span>**Standardinstallation (Client und Server)**

## <span id="page-9-1"></span>**Schritt 1 – Kennwort festlegen**

Sobald Sie sich für die Standardinstallation entschieden haben, erfolgt eine Kennwortabfrage:

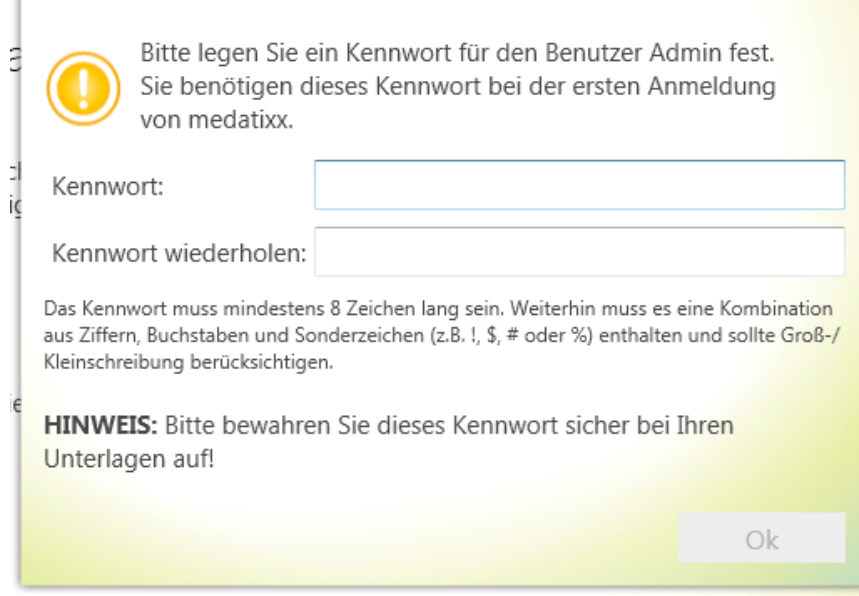

Dieses Kennwort ist Ihr Administrator- und Datenbankkennwort.

#### **Bitte verwahren Sie dieses Kennwort am besten bei Ihren wichtigen Unterlagen!**

Mit diesem Kennwort erfolgt später auch die erste Anmeldung in Ihrem neuen Praxissystem medatixx.

#### <span id="page-9-2"></span>**Schritt 2 – Installation medatixx-Server inklusive Systemvoraussetzungen**

 **Hinweis**: Die Installation der Systemvoraussetzungen kann einige Minuten in Anspruch nehmen. Während der Installation sehen Sie im Hintergrund permanent folgende Maske:

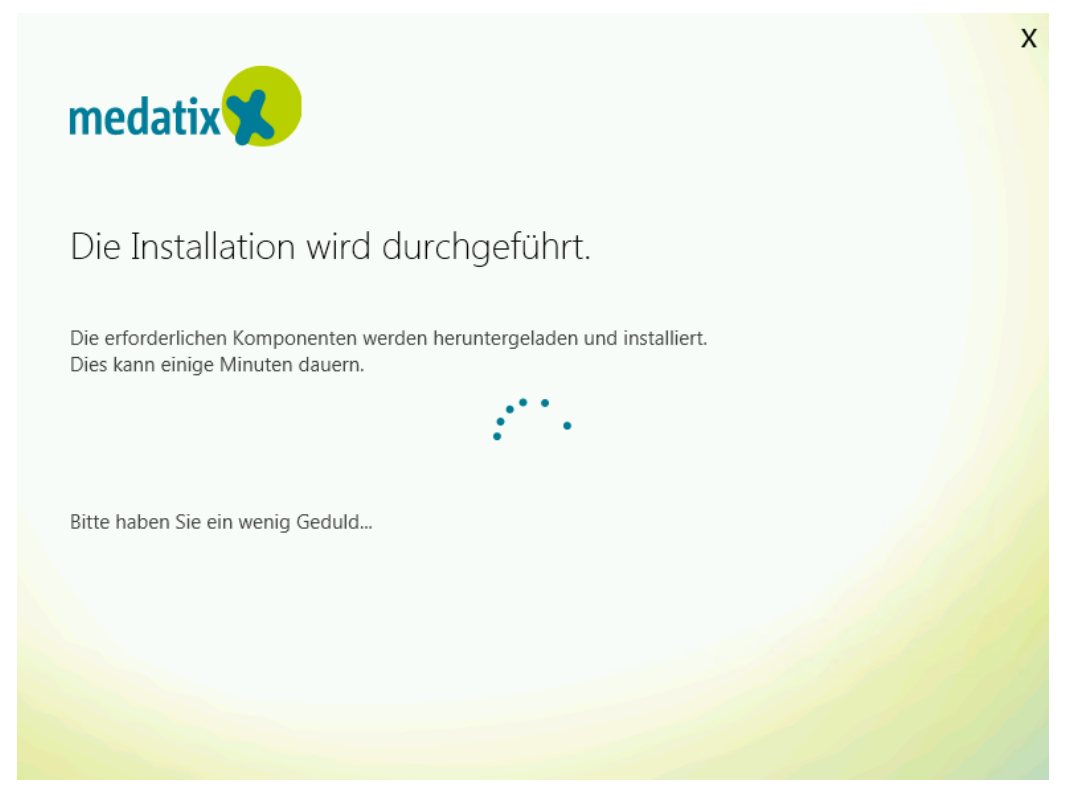

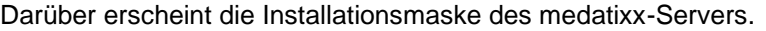

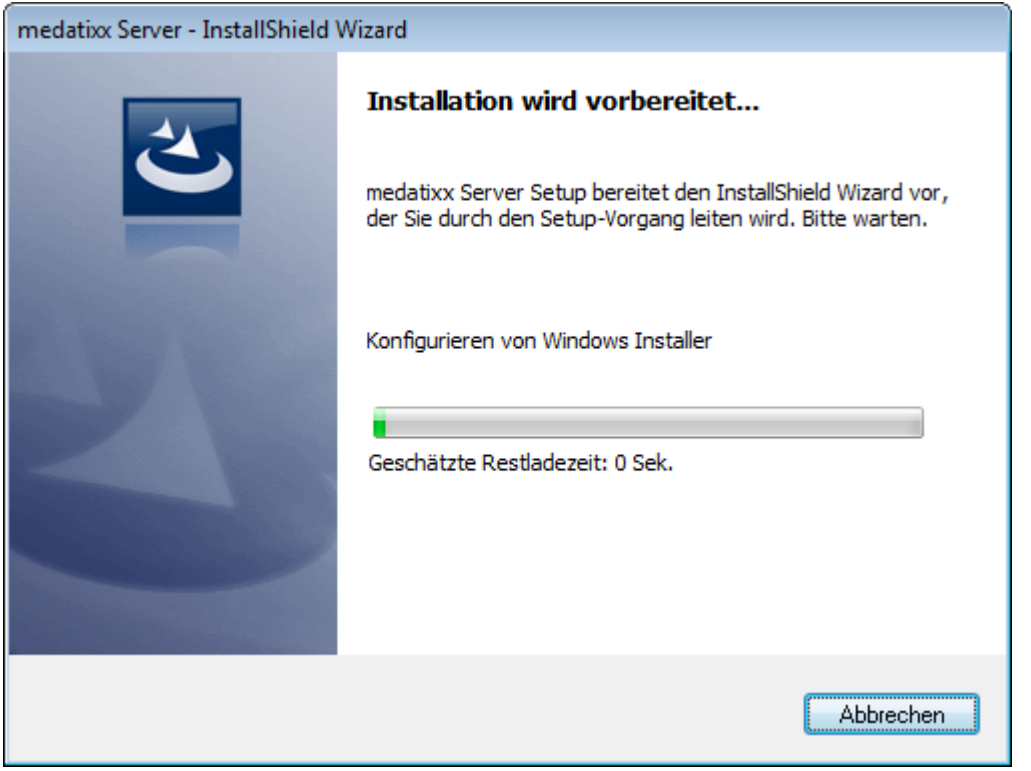

Im Rahmen der Installation erscheinen weitere Statusfenster, z.B. zur Installation von SQL Server.

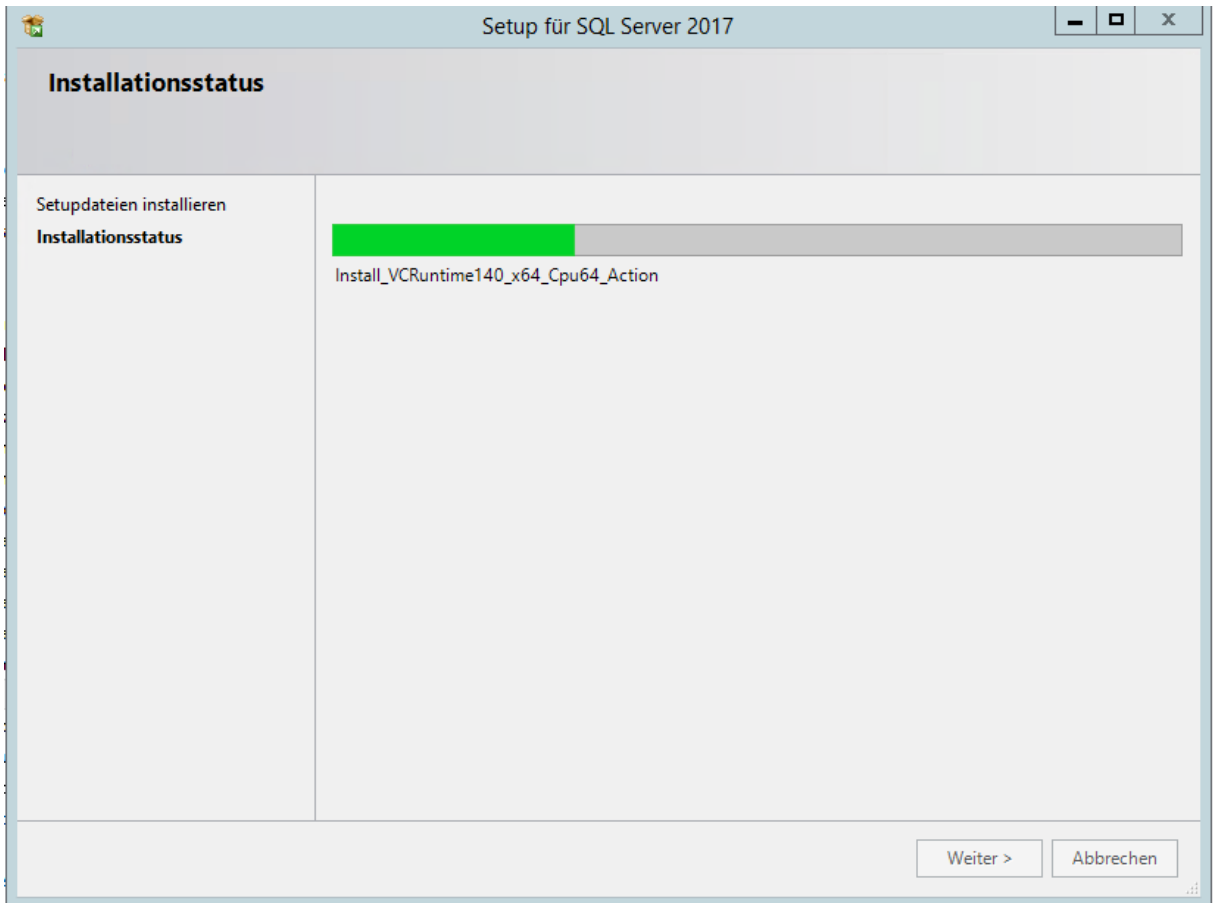

## <span id="page-11-0"></span>**Schritt 3 – Installation medatixx-Client**

Abschließend wird die medatixx Software auf Ihrem Rechner installiert.

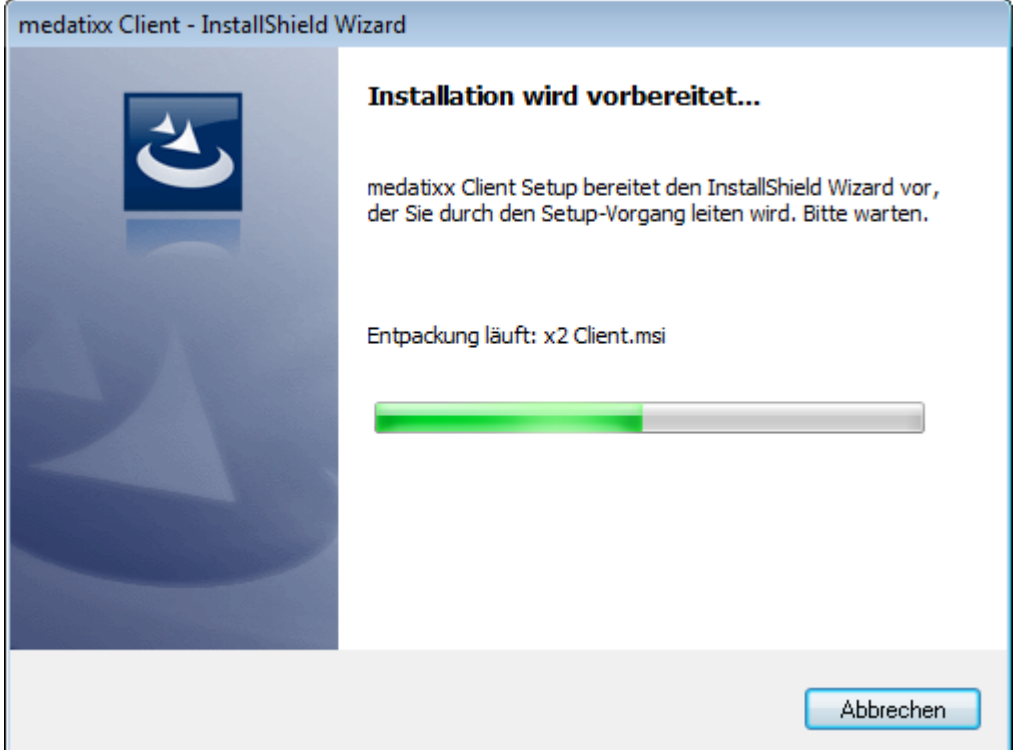

#### <span id="page-11-1"></span>**Schritt 4 – Installation beenden und medatixx starten**

Nach erfolgreicher Installation können Sie direkt mit medatixx loslegen!

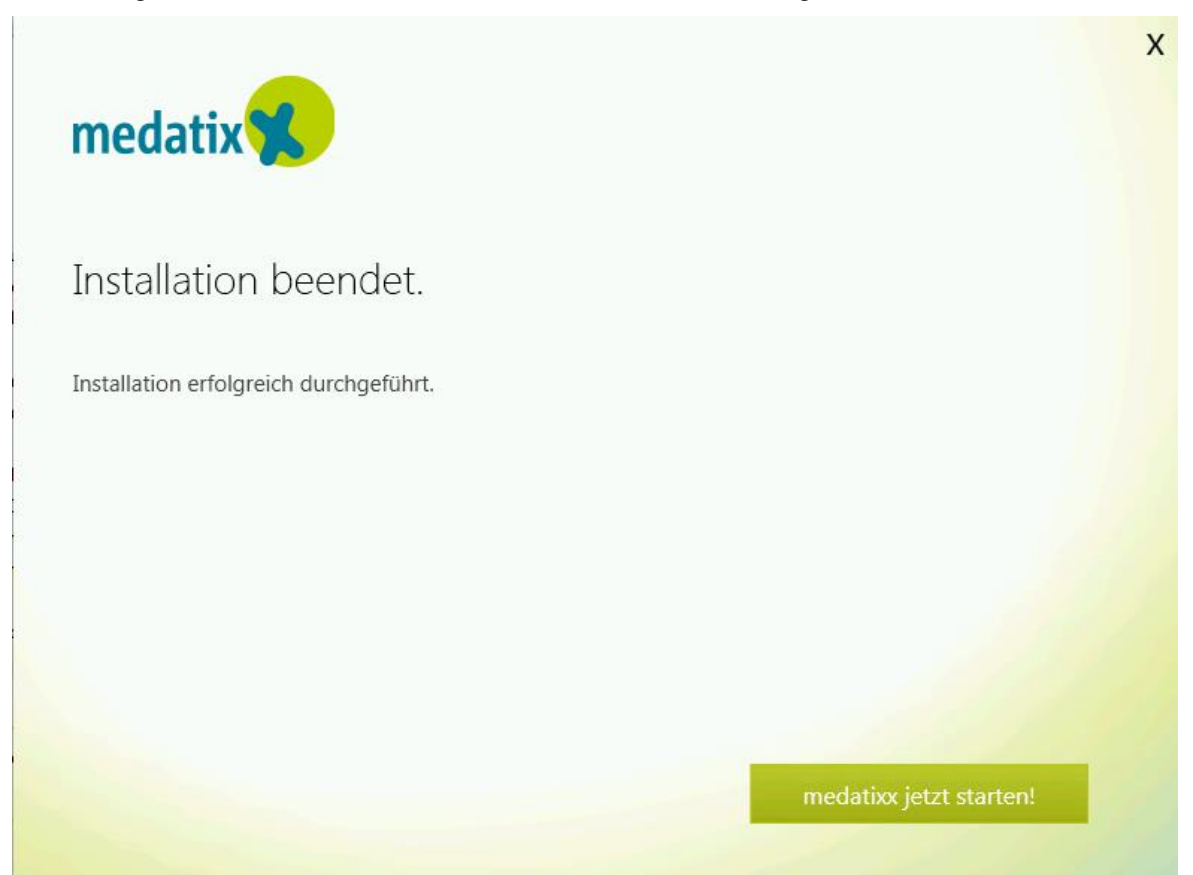

# <span id="page-12-0"></span>**Benutzerdefinierte Installation (Client und Server)**

Bitte wählen Sie die benutzerdefinierte Installation nur dann aus, wenn …

- Sie das Installationsverzeichnis von medatixx-Server oder medatixx-Client verändern möchten
- Sie bereits einen SQL-Server 2017 / SQL-Server 2017 Express (oder höher) in Ihrem Netzwerk installiert haben und diesen für medatixx verwenden möchten
- Sie die Installation des SQL-Servers 2017 / SQL-Server 2017 Express (oder höher) separat durchführen möchten

#### <span id="page-12-1"></span>**Hinweise zum SQL-Server**

Wenn Sie bereits einen SQL-Server 2017 / SQL-Server 2017 Express (oder höher) installiert haben oder diesen vor Installation von medatixx einrichten möchten, beachten Sie unbedingt folgende Punkte:

- **Anmeldung: "Gemischter Modus" (SQL-Server und Windows-Authentifizierung)**
- **Filestream**: Mindestens Transact-SQL-Zugriff aktivieren
- **Arbeitsspeicher**: Begrenzen Sie gegebenenfalls den Arbeitsspeicher der Instanz(en). In der Standardinstallation wird die medatixx-Instanz auf 25 % des verfügbaren Speichers, mindestens aber 1 GB beschränkt
- **Volltextsuche**: Fügen Sie diese Komponente (wenn nicht vorhanden) der SQL-Server-Instanz bei der Installation hinzu
- **Hinweis**: Der Benutzer, unter dem die Erstinstallation stattfindet, muss in einem bereits installierten SQL-Server zwingend als , SysAdmin' angelegt sein

Wir empfehlen Ihnen, die SQL Server-Instanz "x2DbServer" zu benennen.

Prüfen Sie die Kommunikationsports des SQL-Servers und geben Sie diese – wenn nötig – in der Firewall frei.

#### <span id="page-12-2"></span>**Schritt 1 – Installation medatixx-Server inklusive Systemvoraussetzungen**

Es erscheint die Maske zur Vorbereitung der Installation des medatixx-Servers.

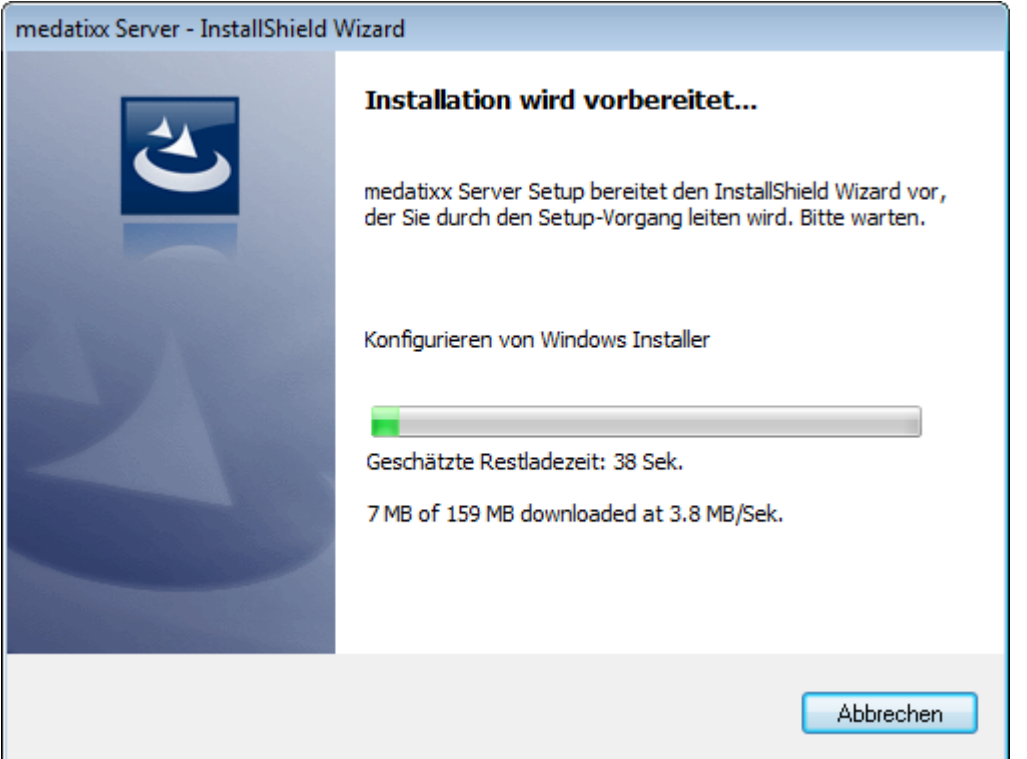

Im Anschluss werden die benötigrten Systemvoraussetzungen (z.B. SQL Server) installiert. Der Ablauf ist wie unter **Standardinstallation** beschrieben.

Nach erfolgreicher Installation der Systemvoraussetzungen erscheint die Maske zur Installation des medatixx-Servers.

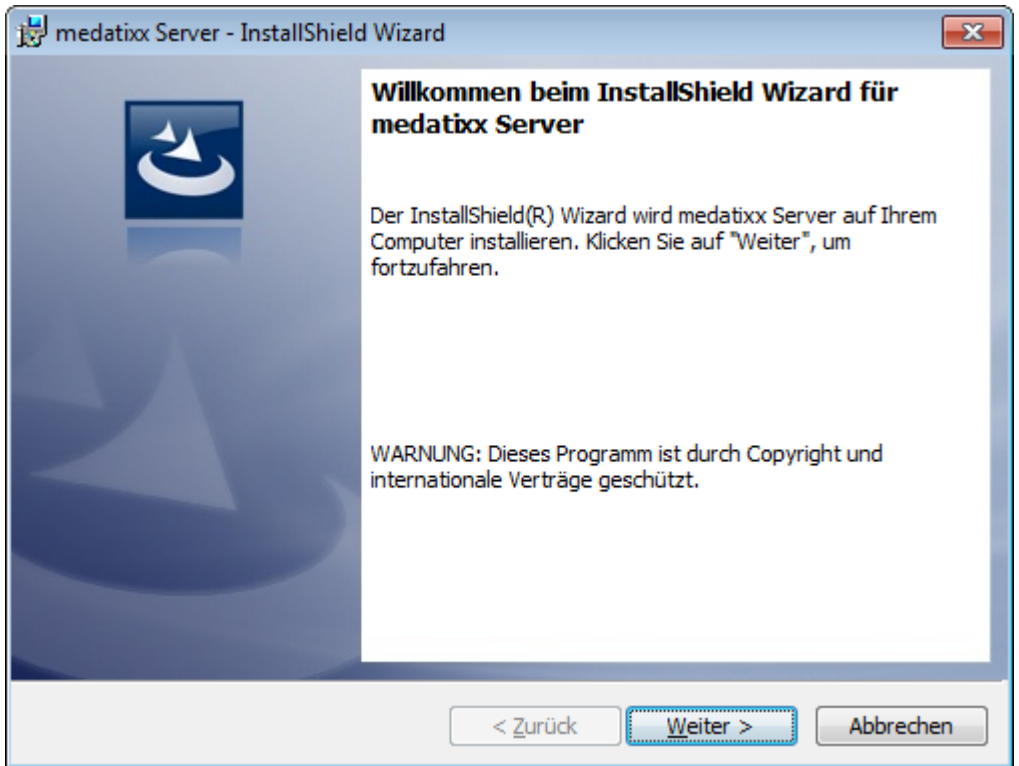

Klicken Sie hier auf "Weiter". Auf der folgenden Maske können Sie Einstellungen zum Datenbankserver vornehmen.

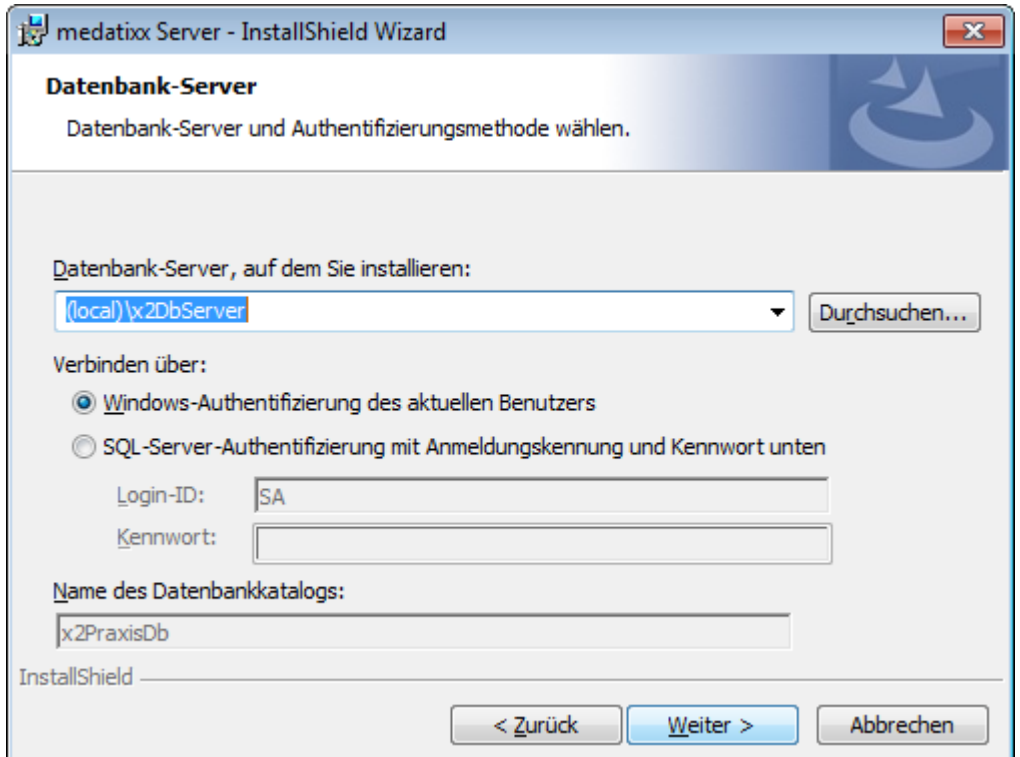

Auf der nächsten Maske werden Sie aufgefordert, das Administratorkennwort zu vergeben.

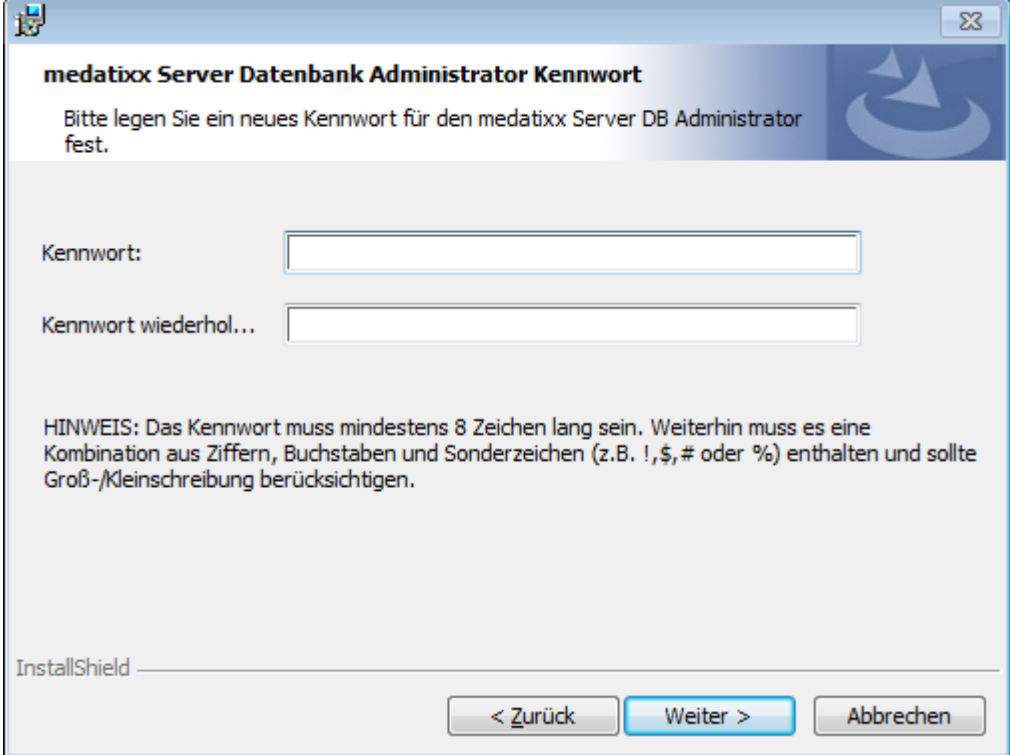

Dieses Kennwort ist Ihr Administrator- und Datenbankkennwort.

#### **Bitte verwahren Sie dieses Kennwort am besten bei Ihren wichtigen Unterlagen!**

Mit diesem Kennwort erfolgt später auch die erste Anmeldung in Ihrem neuen Praxissystem medatixx.

In der folgenden Maske können Sie das Installationsverzeichnis von medatixx-Server ändern.

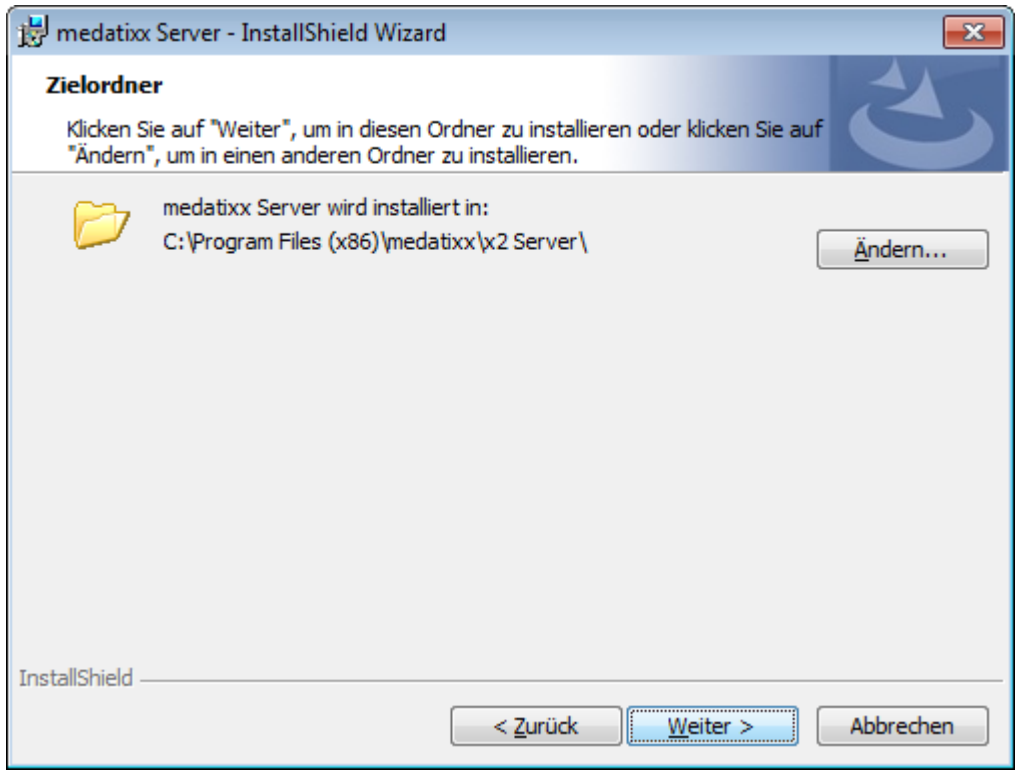

Nachdem Sie nun alle Einstellungen vorgenommen haben, wählen Sie in der folgenden Maske nur noch "Installieren" aus.

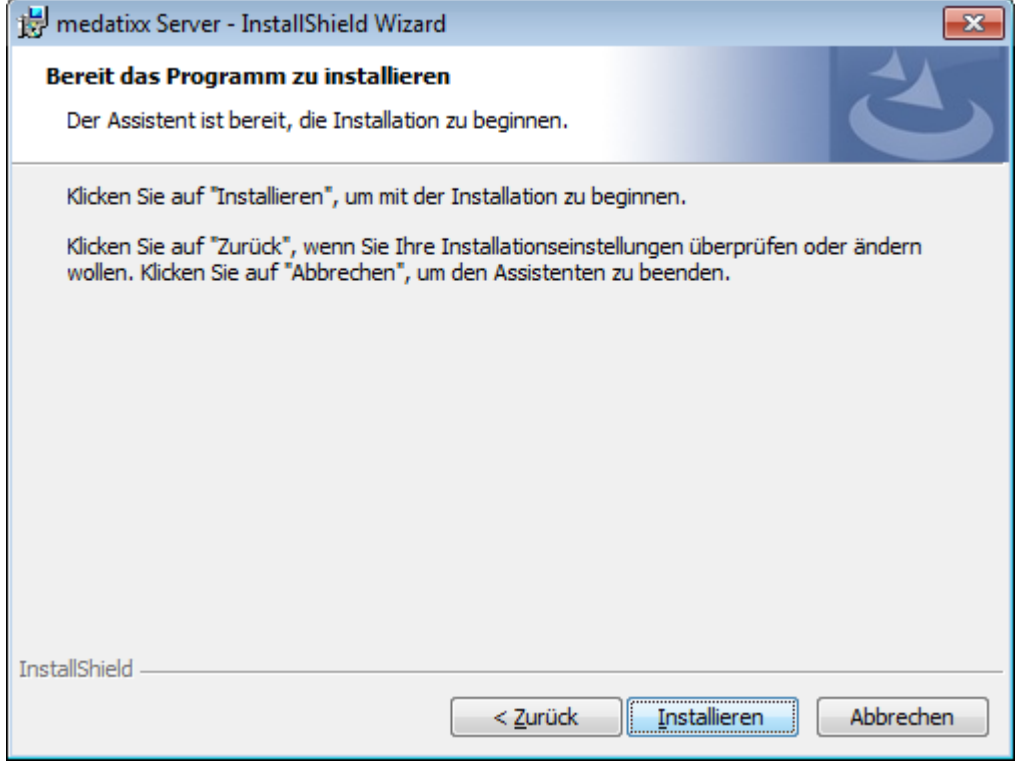

Nach Fertigstellen der Installation erscheint ein Dialog mit der Möglichkeit, die Installations-Log-Datei anzusehen.

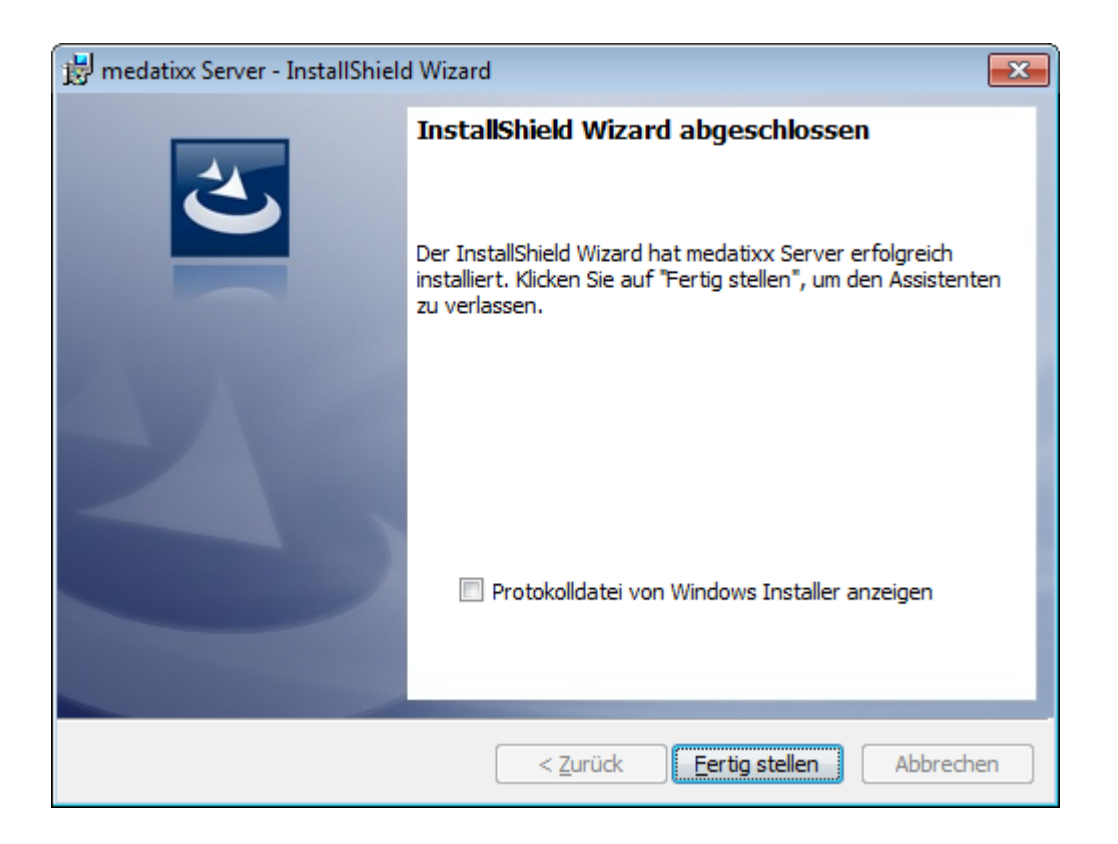

Nach Klick auf "Fertig stellen" geht es weiter mit der Installation des medatixx-Client.

## <span id="page-16-0"></span>**Schritt 2 – Installation medatixx-Client**

Beim Start des medatixx-Client-Setups erscheint folgendes Fenster.

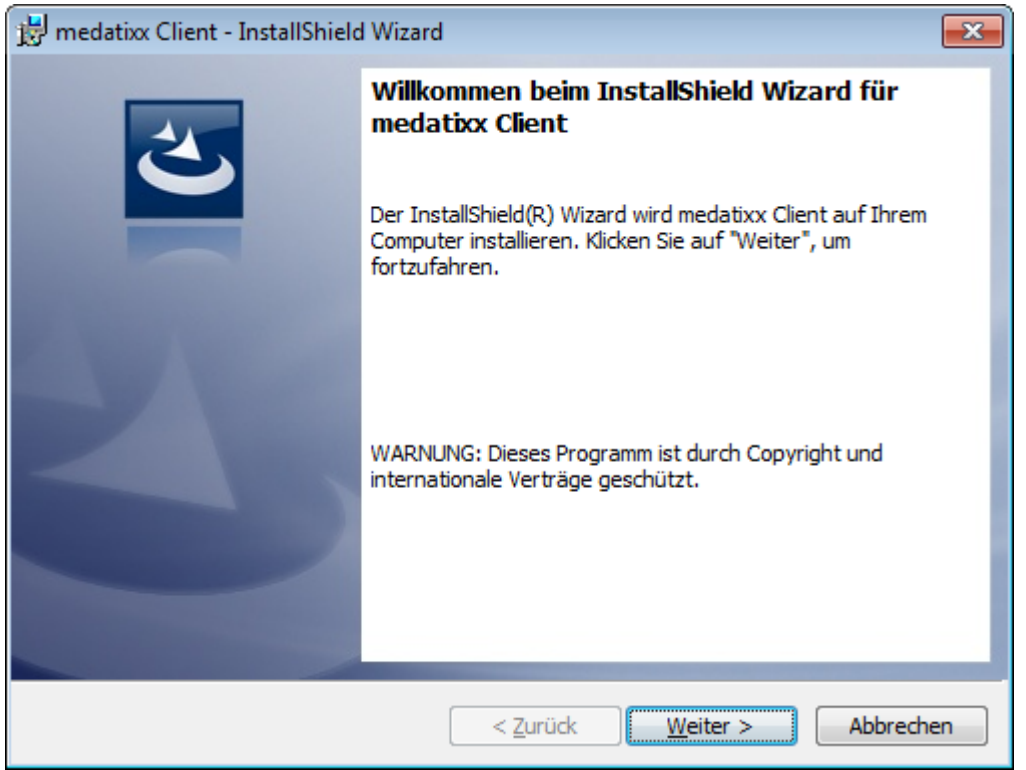

Nach Klick auf "Weiter" haben Sie die Möglichkeit, das Installationsverzeichnis anzupassen.

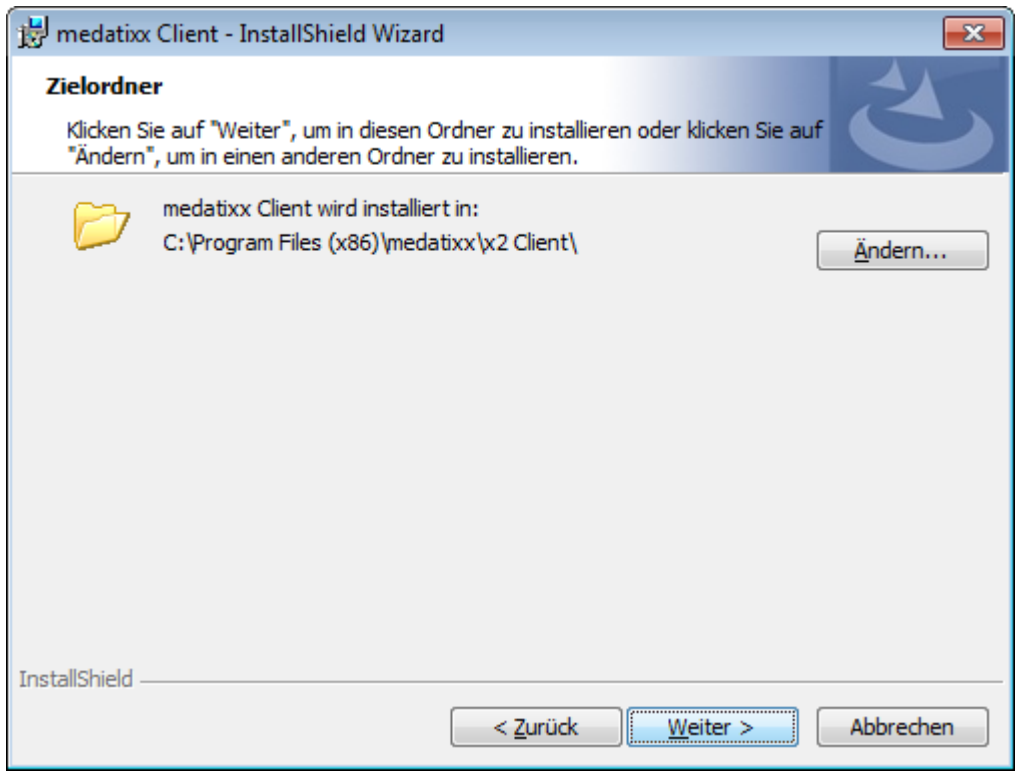

Klicken Sie in der folgenden Maske auf "Installieren".

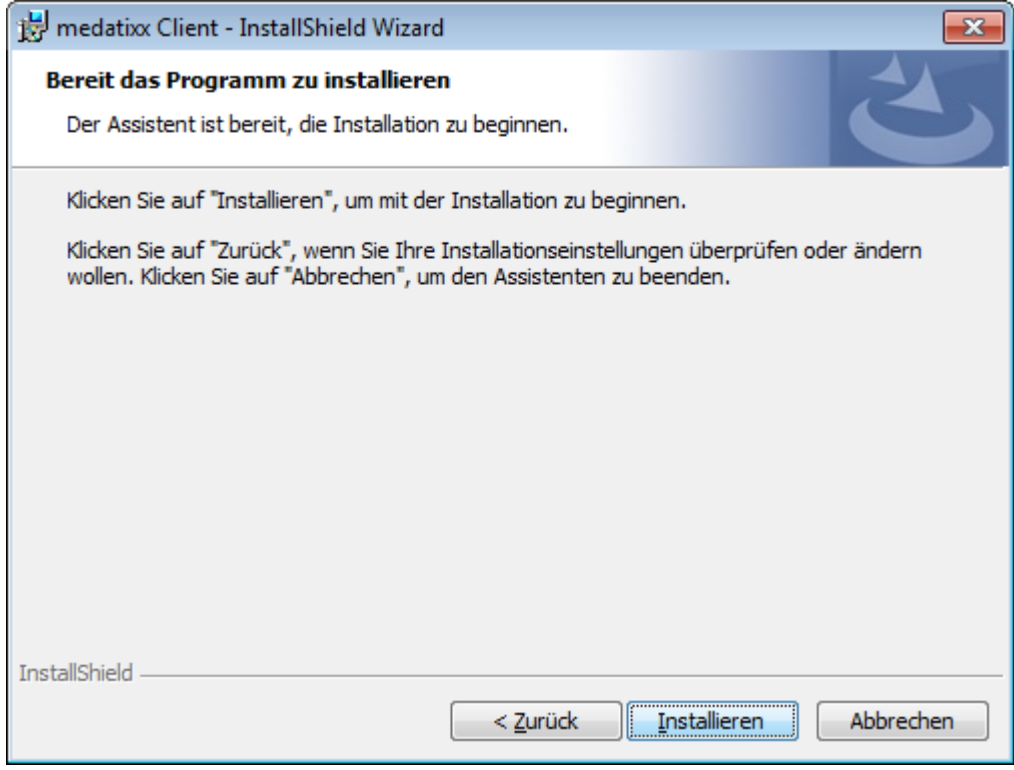

Nach Fertigstellen der Installation erscheint ein Dialog mit der Möglichkeit, die Installations-Log-Datei anzusehen.

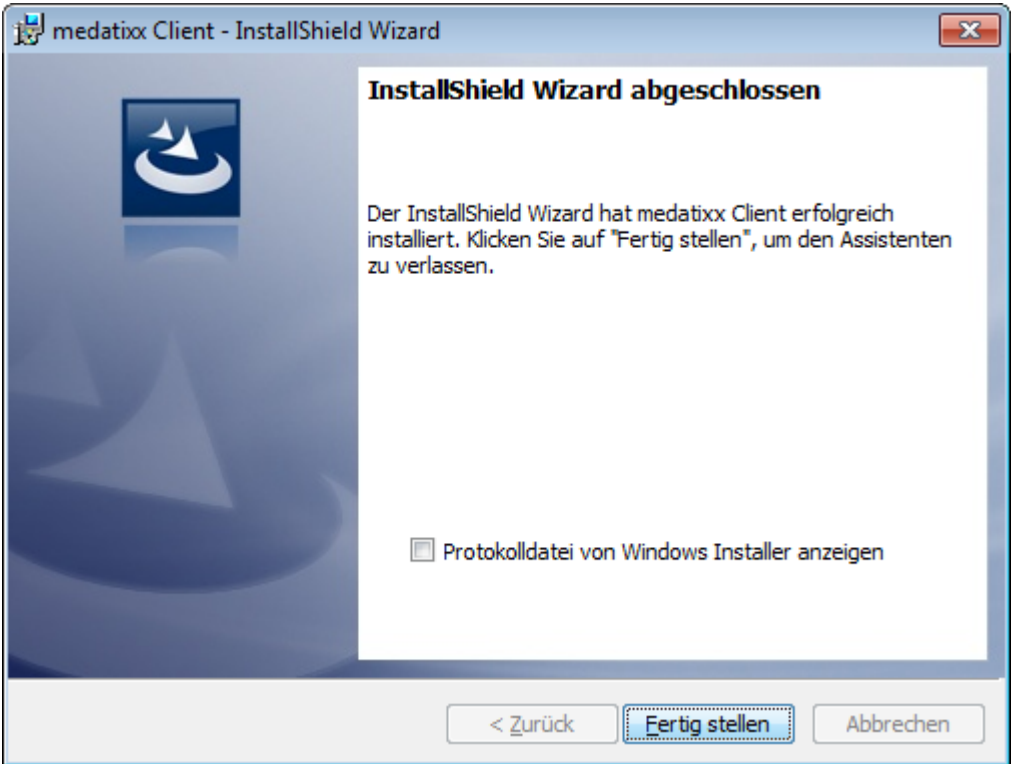

# <span id="page-19-0"></span>**Der erste Start**

#### <span id="page-19-1"></span>**Anmeldung und Lizenzschlüssel**

Beim ersten Start von medatixx melden Sie sich bitte mit dem Benutzer "**Admin**" und dem bei der Installation vergebenen Kennwort an.

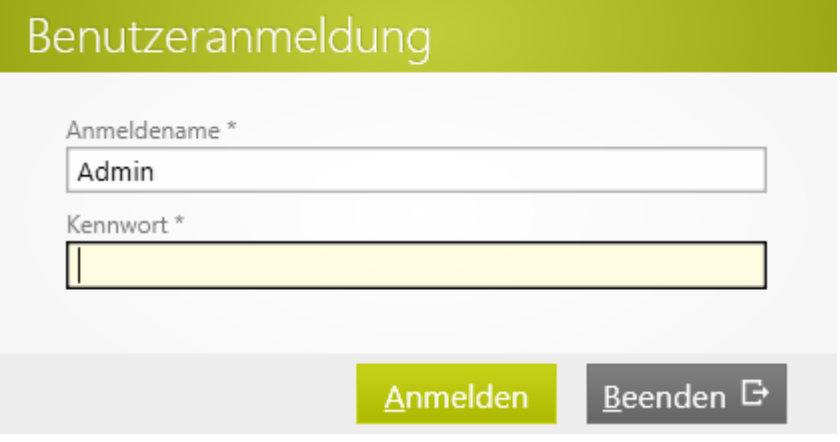

Es erscheint ein Hinweis auf die Demoversion. Sollten Sie bereits einen Lizenzschlüssel erworben haben, können Sie diesen hier eingeben.

Die nachfolgende Maske erscheint in der Demoversion bei jedem Programmstart und Benutzerwechsel.

<span id="page-19-2"></span>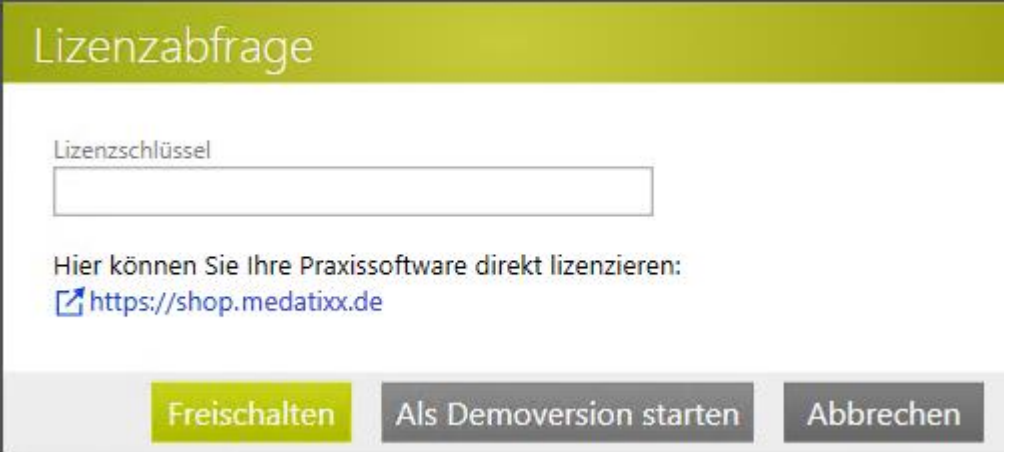

#### **Einrichtungsassistent**

Nach dem ersten Start (als Demo- oder lizenzierte Version) erscheint zur Unterstützung ein Assistent, in dem Sie in 2 Schritten die wichtigsten Daten zum Arbeiten mit medatixx erfassen können.

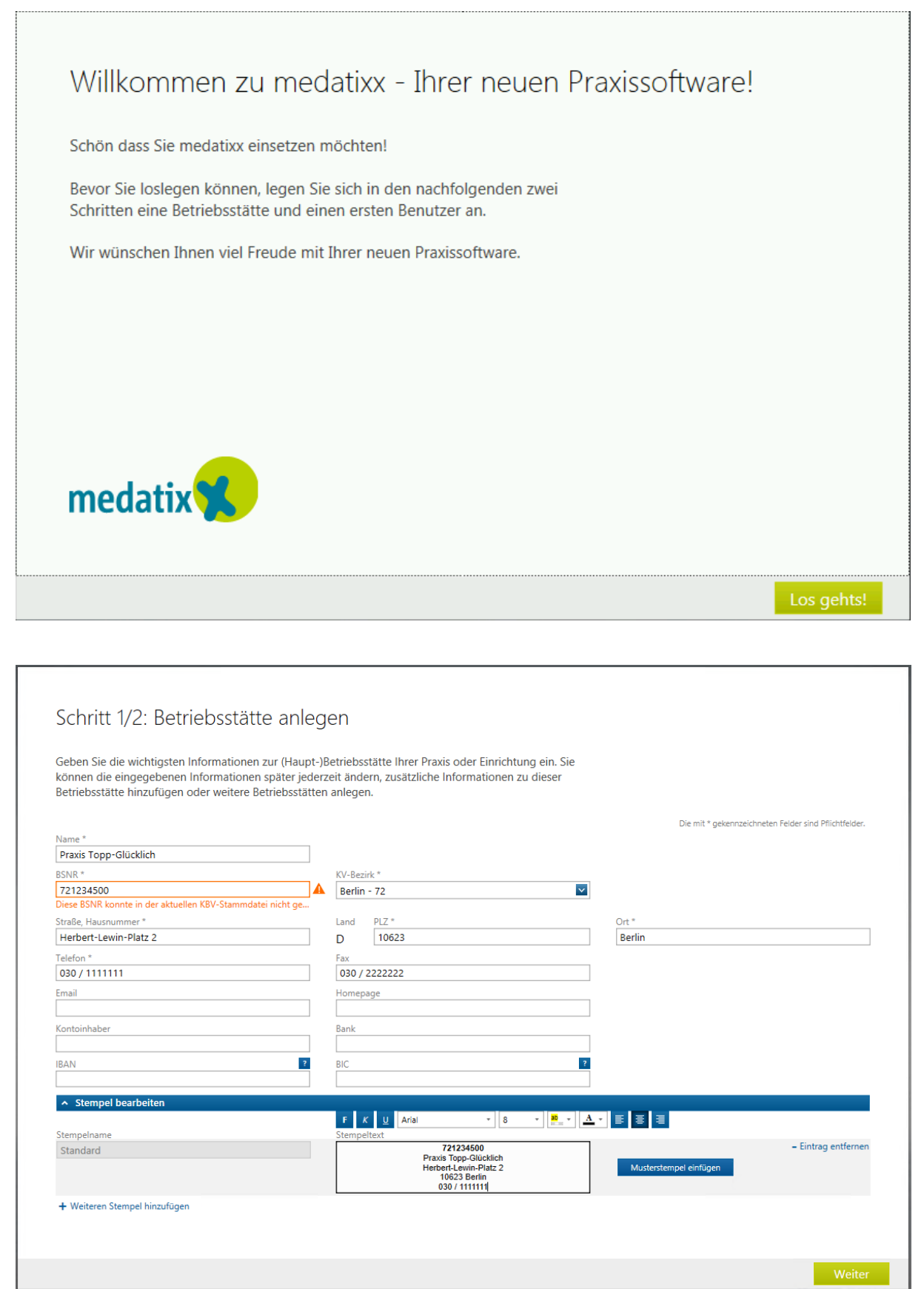

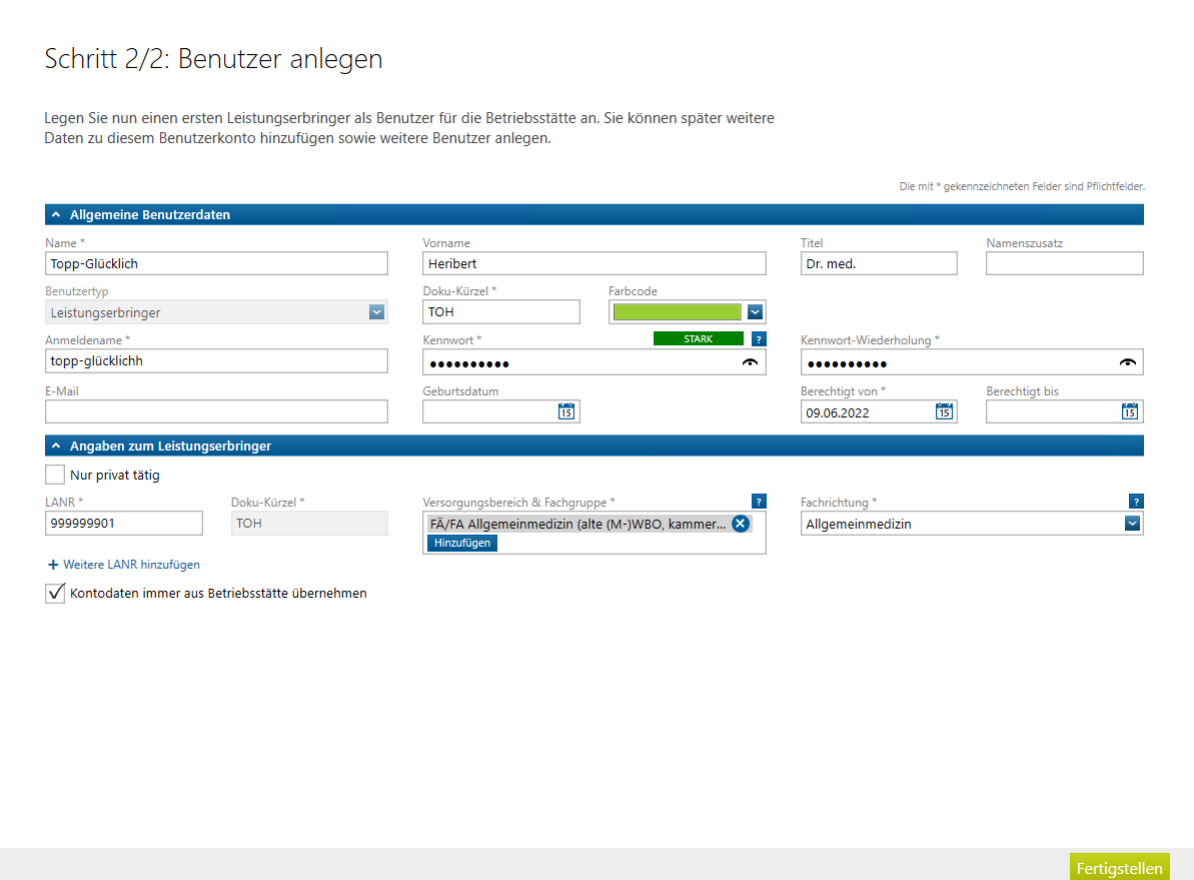

Melden Sie sich jetzt mit Ihrem zuvor angelegten Benutzer an und los geht's!

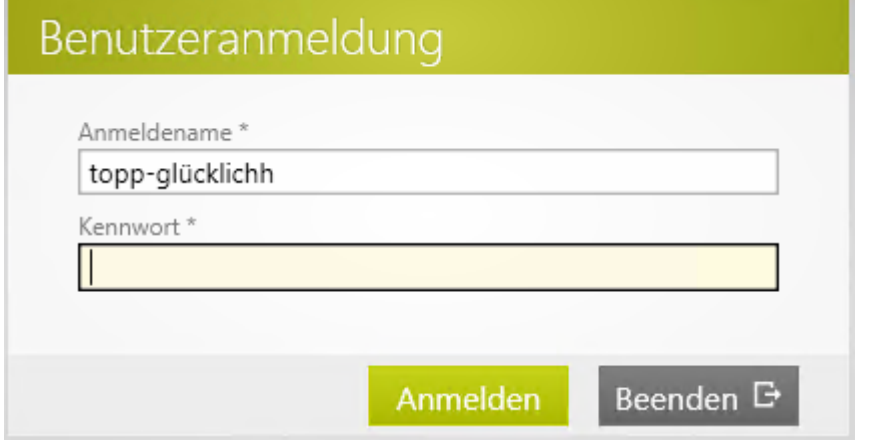

 **Hinweis**: Nach dem Programmstart müssen noch weitere Einstellungen vorgenommen werden, wie z.B. die für die KV-Abrechnung notwendige Angabe von **Ringversuchszertifikaten**.

Weitere Hinweise zur Einrichtung von medatixx entnehmen Sie bitte der Hilfe-Datei, Kapitel Einrichtung und Einstellungen.

# <span id="page-22-0"></span>**Weiteren Client einrichten**

Wenn Sie einen weiteren Arbeitsplatz installieren möchten, führen Sie bitte den medatixx-Installationsassistenten an diesem Arbeitsplatz aus und wählen dort die Option "Nur Client installieren".

 **Hinweis**: Für das Herunterladen der evtl. auf dem Arbeitsplatz zu installierenden Systemvoraussetzungen (.net-Framework 4.8) benötigen Sie während der Installation eine Internetverbindung.

Nach Fertigstellen der Installation starten Sie den medatixx-Client. Nach dem Start wird automatisch ein medatixx-Server im Netzwerk gesucht. Wählen Sie den Server aus der Liste aus, mit dem Sie sich verbinden möchten, und bestätigen Sie die Auswahl mit "OK".

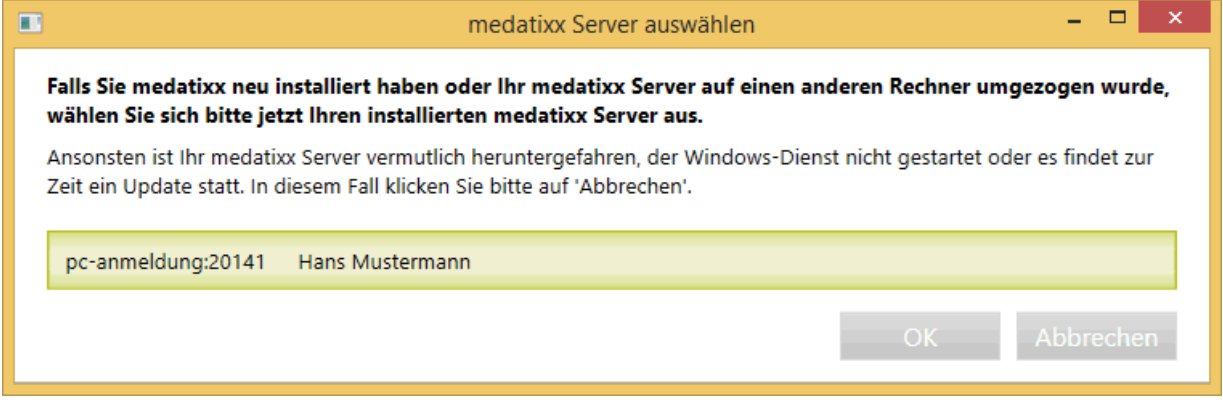

Sollten Sie an dieser Stelle keinen medatixx-Server zur Auswahl angeboten bekommen, überprüfen Sie bitte, ob der medatixx-Server läuft und ob eine Netzwerkverbindung zu diesem Rechner besteht. Starten Sie den Client danach erneut und wählen Sie den Server aus der Liste aus.

# <span id="page-23-0"></span>**Service**

# <span id="page-23-1"></span>**Empfehlungen zur Datensicherung**

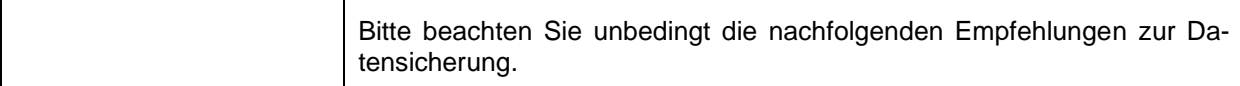

#### <span id="page-23-2"></span>**Kurzbeschreibung nach Datenschutzgrundverordnung**

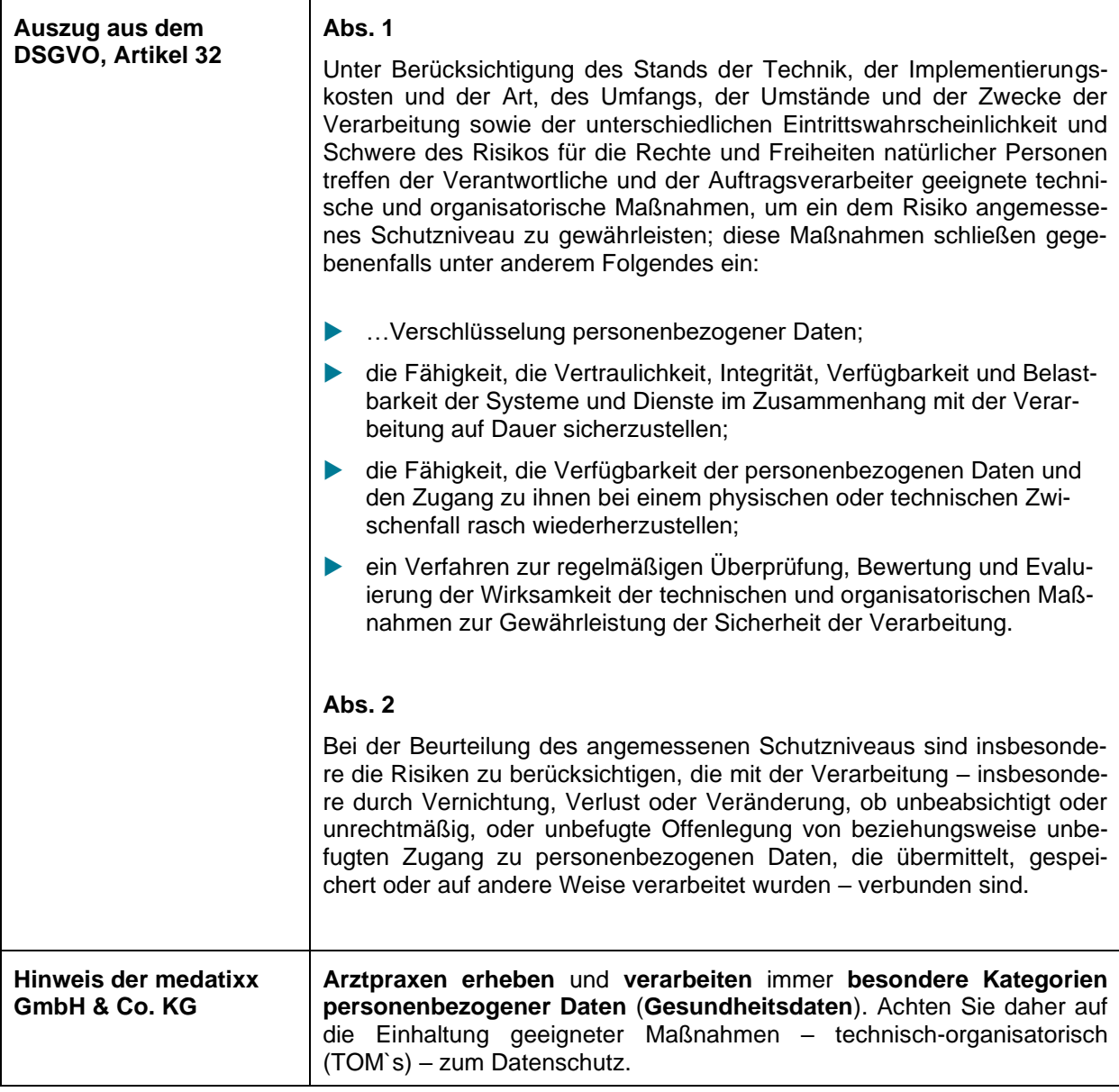

## <span id="page-24-0"></span>**Voraussetzungen der Datensicherung**

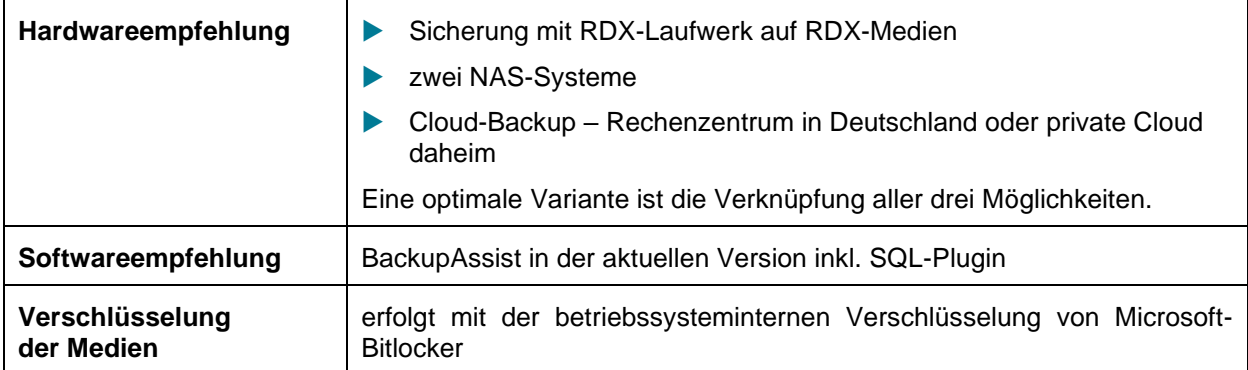

## <span id="page-24-1"></span>**Art und Weise der Datensicherung**

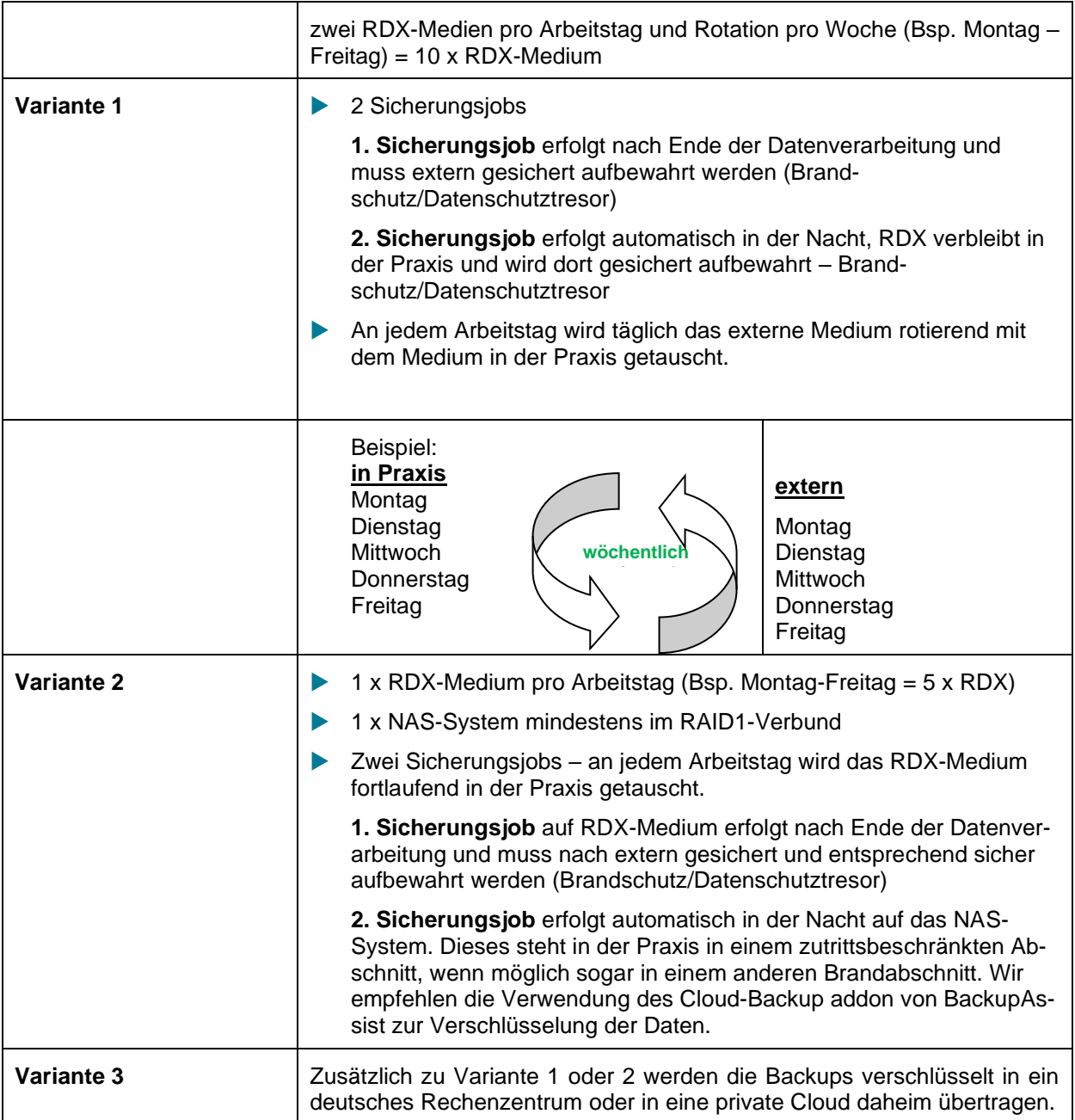

#### <span id="page-25-0"></span>**Sicherungsschema der Backupjobs**

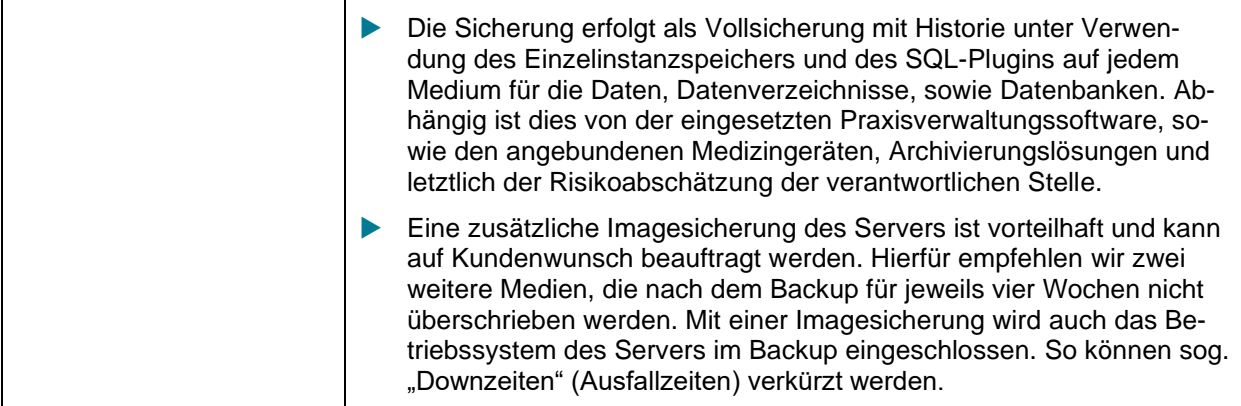

## <span id="page-25-1"></span>**Datenwiederherstellung/Datenrücksicherung**

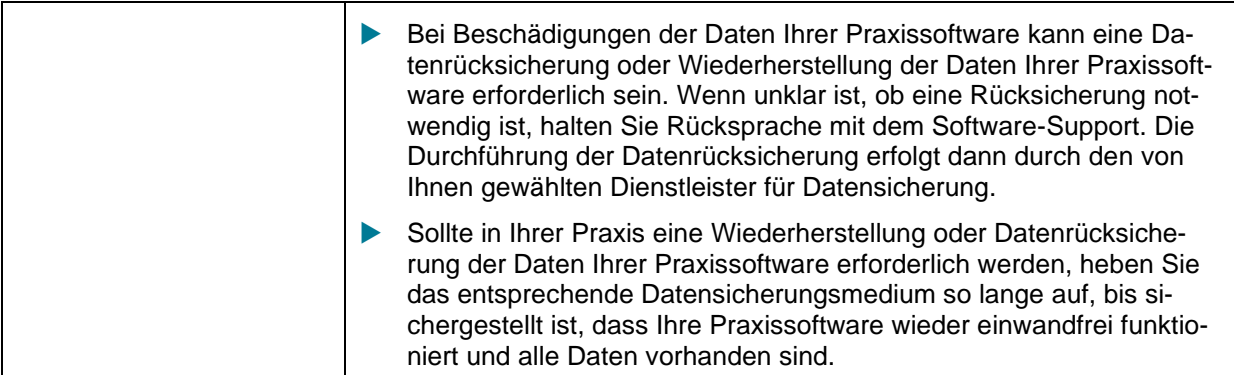

## <span id="page-25-2"></span>**Zu sichernde Praxisdaten**

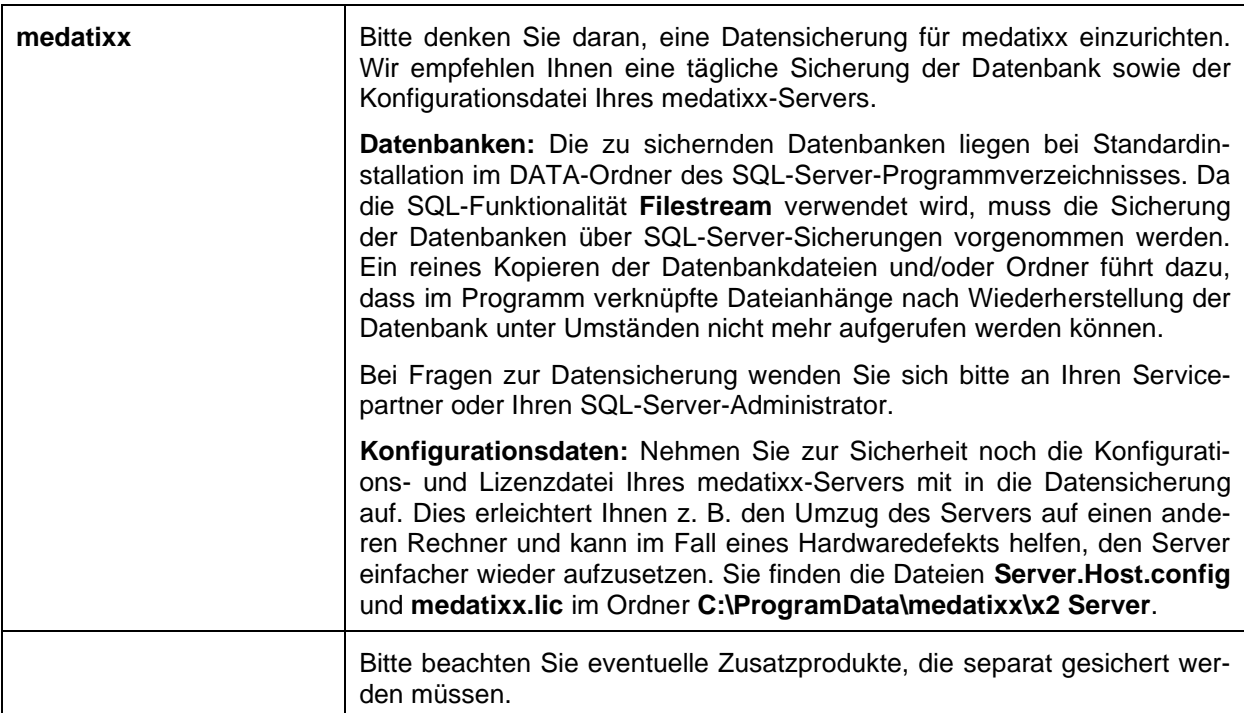

## <span id="page-26-0"></span>**Virenscanner**

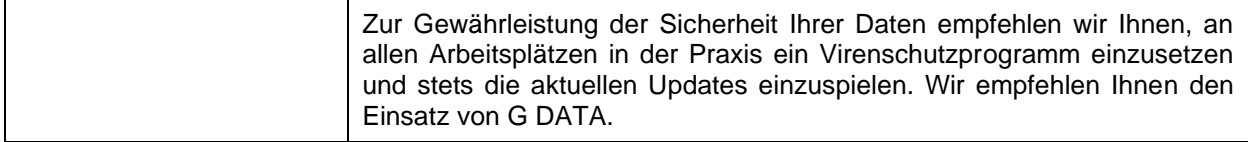

# <span id="page-26-1"></span>**Fernzugriff**

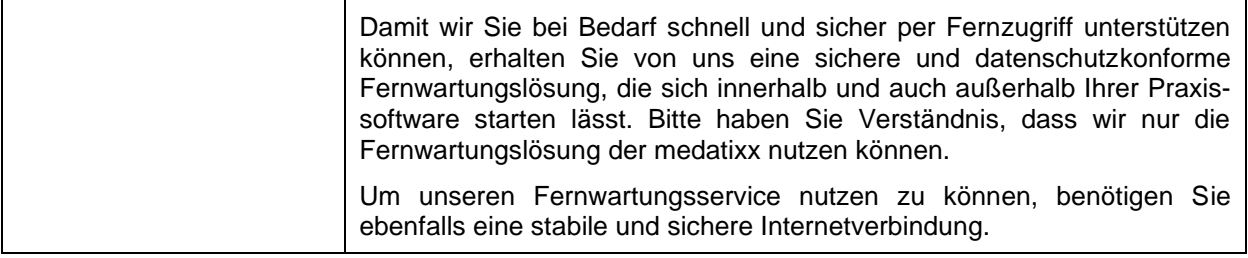